# **МОДУЛЬ «УЧЕТ** РАБОЧЕГО ВРЕМЕНИ»

РУКОВОДСТВО ПОЛЬЗОВАТЕЛЯ

Скачано с Е техключи.рф

# **СОДЕРЖАНИЕ**

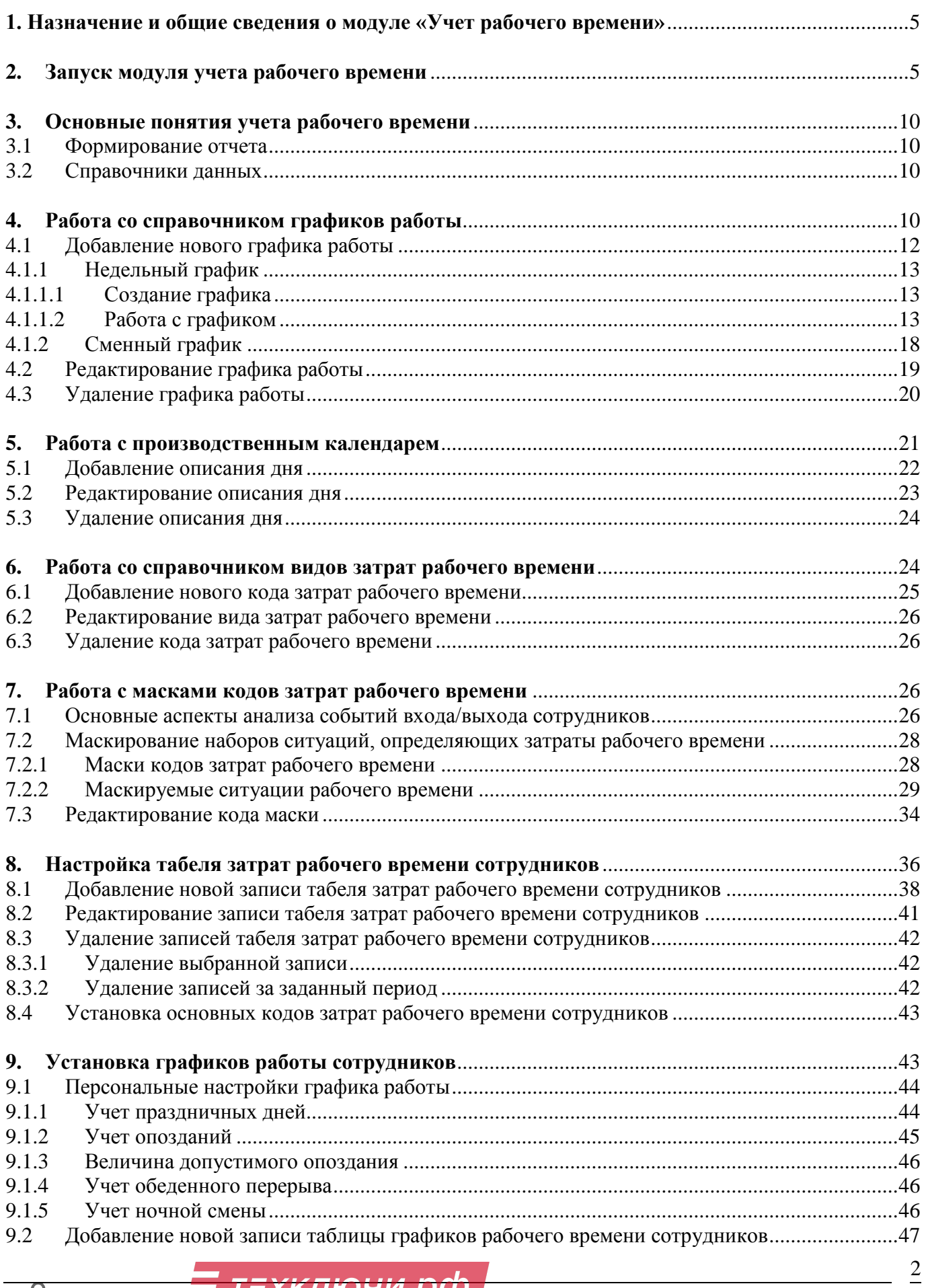

Скачано с = т=хключи.рф

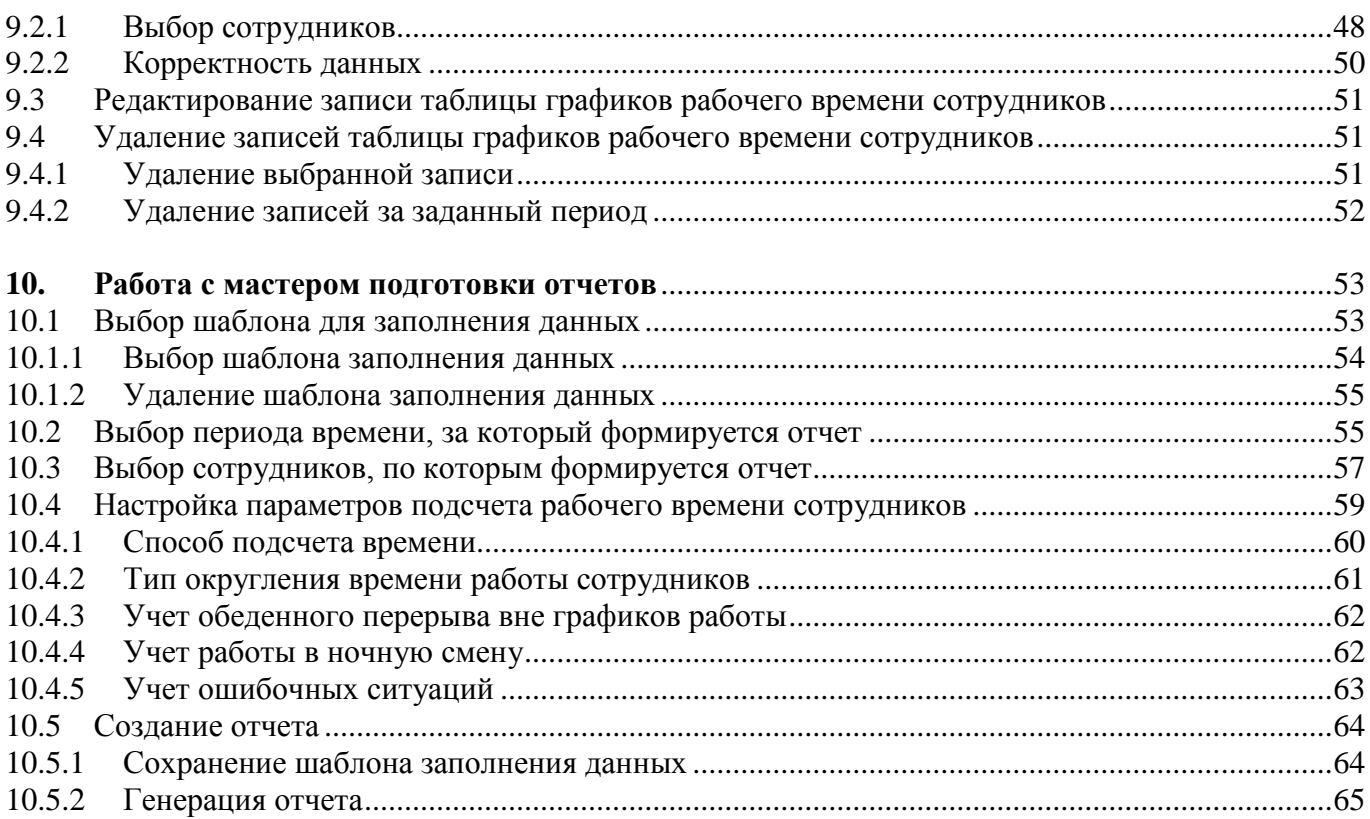

# **ВВЕДЕНИЕ**

В условиях усиливающейся конкуренции компании, работающие в различных отраслях, сталкиваются с необходимостью оптимизации производственных затрат. Это комплексная задача, решение которой может дать ощутимый результат в том случае, если все мероприятия по повышению эффективности труда были адаптированы к естественным производственным процессам предприятия и адекватно отражали вовлеченность в них сотрудников предприятия. В частности, условием успешного функционирования предприятия является четкий режим рабочего времени, поддерживаемый всеми сотрудниками. С целью укрепления дисциплины и, следовательно, увеличения трудового вклада каждого сотрудника осуществляется учет рабочего времени.

В самом простом случае учет связан с отметкой посещаемости сотрудников и подсчетом итогового рабочего времени для текущих отчетностей. Если на предприятии существует определенный регламент посещаемости, то необходимо не только фиксировать ситуации опозданий и прогулов, которые при регулярной периодичности для одного и того же сотрудника могут привести к штрафным санкциям, но также отмечать сверхурочную работу сотрудника.

Учет рабочего времени на современном уровне осуществляется с помощью систем (модулей) учета рабочего времени, входящих в состав СКУД. Модуль учета рабочего времени должен реализовывать следующие функции:

- автоматически предусматривать и фиксировать все ситуации, связанные с посещаемостью сотрудников;

- определять продолжительность рабочего времени;

- различать ряд специальных положений, определяющих, к примеру, сверхурочные затраты, прогулы, работу в ночную смену.

Учет затрат рабочего времени в рамках СКУД базируется на предоставлении данных о реальном времени возникновения событий входа или выхода, фиксируемых в точках прохода. Подробное описание работы с модулем «Учет рабочего времени» приведено в данном документе.

# 1. Назначение и общие сведения о модуле «Учет рабочего времени»

Модуль «Учет рабочего времени» является программным приложением, предназначенным для получения отчета по стандартной форме Т-13 о фактически отработанном сотрудниками предприятия времени. В отчет выводятся основные данные о сотруднике, количество отработанного времени (в часах) по дням и за отчетный период в целом и коды затрат рабочего времени. В примечании к каждому дню указывается расшифровка времени: все события входа и выхода сотрудника.

В общем случае рабочее время - это величина интервала времени между моментами входа и выхода сотрудника из помещения предприятия. Все входы и выходы сотрудника автоматически фиксируются при поднесении карточки сотрудника к считывающему устройству и срабатывании механизма разблокировки текущего устройства пропуска в точках доступа и считаются событиями. Временем наступления события входа или выхода является время срабатывания механизма разблокировки пропускного устройства при, соответственно, входе или выходе из предприятия.

В зависимости от того, какой способ подсчета был выбран при формировании отчета (пункт 10 данного руководства), в качестве итогового значения рабочего времени за день принимается либо сумма всех интервалов по каждой паре событий входа/выхода, либо общая продолжительность интервала между первым событием входа и последним событием выхода рассматриваемого дня.

Данный модуль учитывает только рабочее время сотрудников. Таким образом, все выходные дни, в которые для сотрудника не было затрат рабочего времени, в отчете не отмечаются.

# 2. Запуск модуля учета рабочего времени

Запуск модуля осуществляется путем выбора соответствующего пункта меню программы «Integra-ACS» или после запуска файла WorkTime.exe, если на данном компьютере не установлена СКУД.

В случае работы с модулем через пункт меню СКУД при первоначальном запуске выполняются настройки конфигурации. После этого, при наличии всех необходимых файлов, запускается модуль учета рабочего времени. К файлам, необходи-

мым для корректной работы приложения учета рабочего времени, относятся: файл библиотеки puchet.dll, файлы языкового шаблона \*.lng и файлы шаблонов отчетов \*.xlt, расположенные в каталоге SKD\Plugins.

В случае работы с модулем учета рабочего времени не через СКУД необходимо проверить наличие файла настройки skd.ini, файла языкового шаблона и файлов шаблонов отчетов в текущей директории.

При первоначальном запуске приложения через файл WorkTime.exe в случае, если в текущей директории не содержится файла настройки конфигурации skd.ini, будет открыто окно настройки подключения к базе данных. В данном окне необходимо выбрать сервер, содержащий базу данных СКУД, к которому будет осуществляться подключение при работе с модулем учета рабочего времени. Окно настройки подключения приведено на рисунке 1.

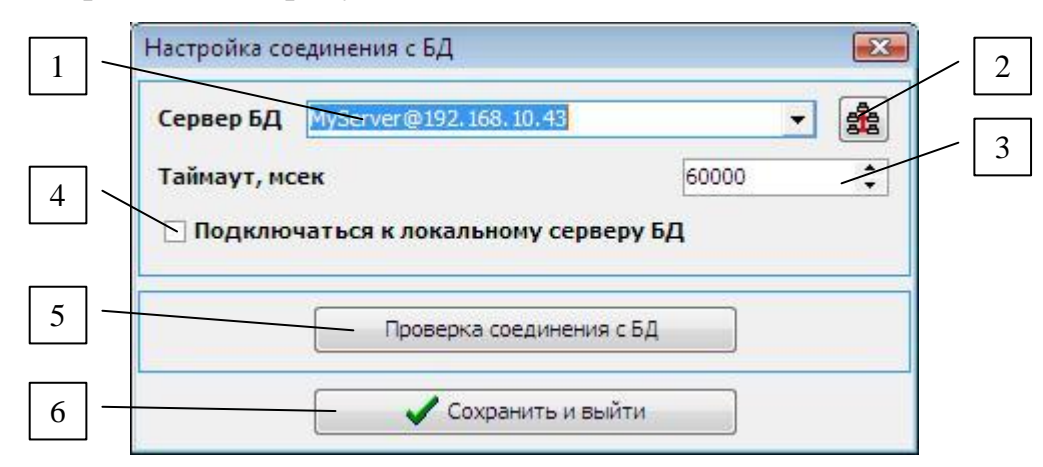

# **Рисунок 1 – Настройка соединения с БД**

Цифрами на рисунке 1 отмечены:

- **1** список доступных серверов БД;
- **2** кнопка для формирования списка доступных серверов БД;
- **3** окно ввода величины таймаута для клиента;
- **4** переключатель для выбора локального подключения;
- **5** кнопка для проверки соединения с выбранным сервером;
- **6** кнопка подтверждения настроек.

Для обновления списка выбора доступных серверов БД следует нажать на кнопку, отмеченную цифрой 2 на рисунке 1.

Величина таймаута, задаваемая в окне ввода, отмеченном цифрой 3 на рисунке,

#### ТΞХКЛЮЧИ.| Скачано с

определяет максимальное значение времени, через которое фиксируется потеря соединения с сервером на клиенте при работе с модулем учета рабочего времени.

При установке переключателя, отмеченного цифрой 4 на рисунке 1, будет выполняться подключение к локальному серверу. Это необходимо в тех случаях, когда конфигурация системы предусматривает работу без сетевого подключения изначально или компьютер, на который устанавливается ПО, сам является сервером.

Для проверки соединения с выбранным сервером БД нужно нажать на кнопку, отмеченную цифрой 5 на рисунке 1. При нажатии на кнопку «Сохранить и выйти» все настройки будут сохранены и будут использоваться в дальнейшем при отсутствии данных о сервере подключения в ini-файле.

Как только определен сервер для подключения, приложение открывает форму «Настройки модуля учета рабочего времени», приведенную на рисунке 2.

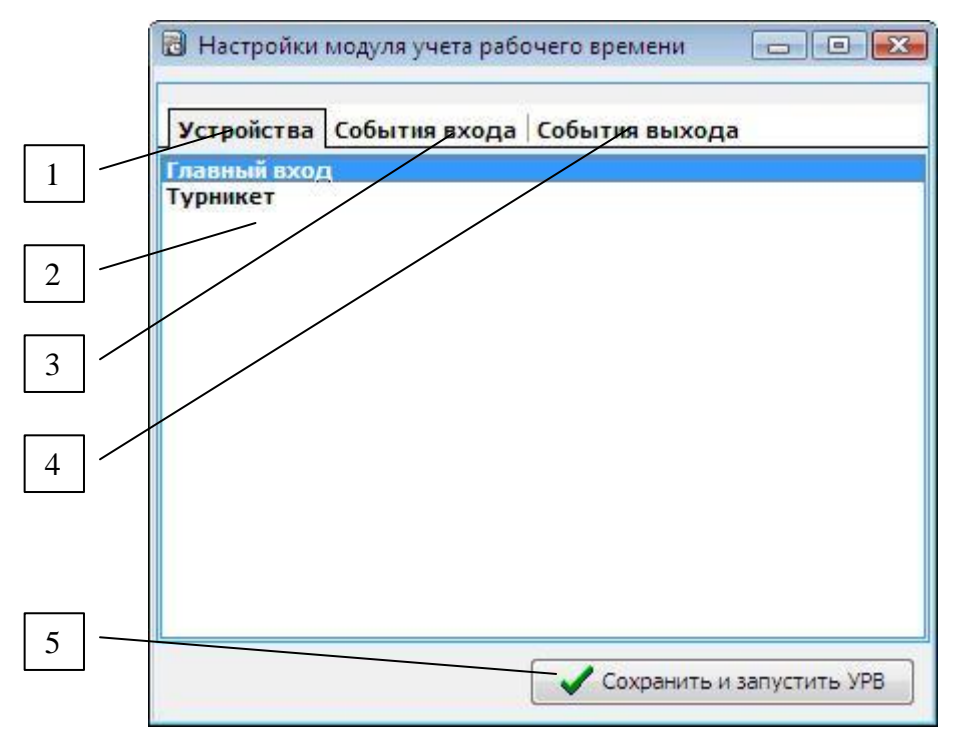

**Рисунок 2 – Настройка параметров модуля УРВ**

Цифрами на рисунке 2 отмечены:

- **1** –вкладка настройки списка устройств;
- **2** список выбранных устройств;
- **3** вкладка настройки списка событий входа;
- **4** вкладка настройки списка событий выхода;
- **5** кнопка подтверждения настроек.

Вкладки настройки списков устройств, событий входа и выхода содержат, соответственно, списки, определяющие, какие типы событий с каких контроллеров СКУД рассматриваются как события входа и выхода при работе модуля учета рабочего времени. То есть устанавливаются события, которые означают приход и уход сотрудников на работу.

Редактирование списков на соответствующих вкладках осуществляется при помощи контекстного меню, всплывающего при щелчке правой кнопкой в области списка. Меню содержит пункты «Добавить» и «Удалить». При выборе пункта «Добавить», в зависимости от того, какая вкладка является активной, на экране появляется окно, содержащее список всех доступных устройств или событий, из которых требуется выбрать необходимую запись для добавления. Окно списка выбора приведено на рисунке 3.

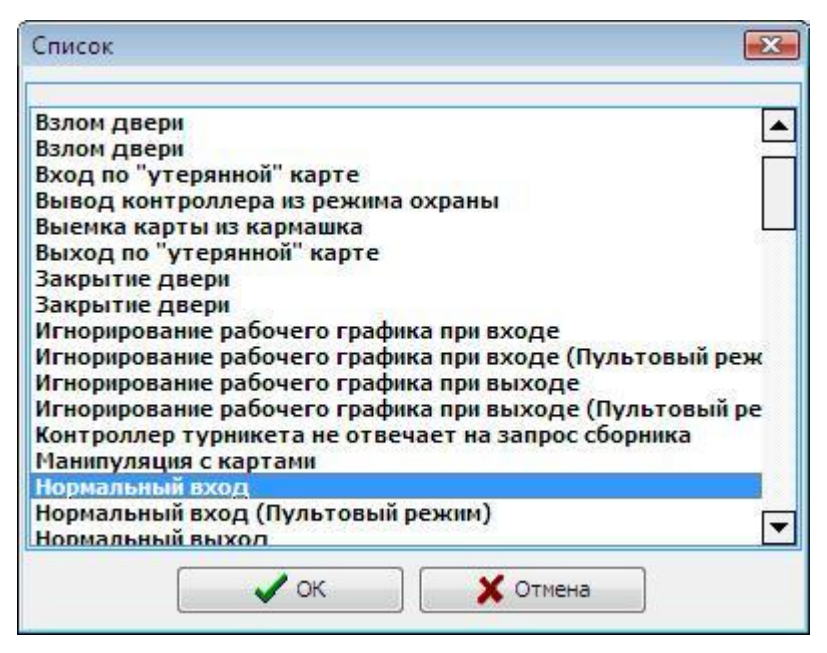

**Рисунок 3 – Выбор событий входа**

После заполнения списков устройств и событий на соответствующих вкладках все установленные значения будут сохранены при нажатии на кнопку, отмеченную цифрой 5 на рисунке 2.

**----------------------------------------------------------------------------------------------------**

# **Примечание**

Для корректной работы модуля учета рабочего времени необходимо выбрать данные на всех вкладках формы настройки параметров УРВ. В противном случае настройки не будут сохранены, и работа с модулем будет невозможна.

### **----------------------------------------------------------------------------------------------------**

После нажатия кнопки сохранения при наличии всех необходимых для работы модуля учета рабочего времени файлов, перечисленных выше, запускается форма, приведенная на рисунке 4. В случае отсутствия указанных файлов будут выданы соответствующие информационные сообщения, и запуск формы для работы с модулем будет невозможен.

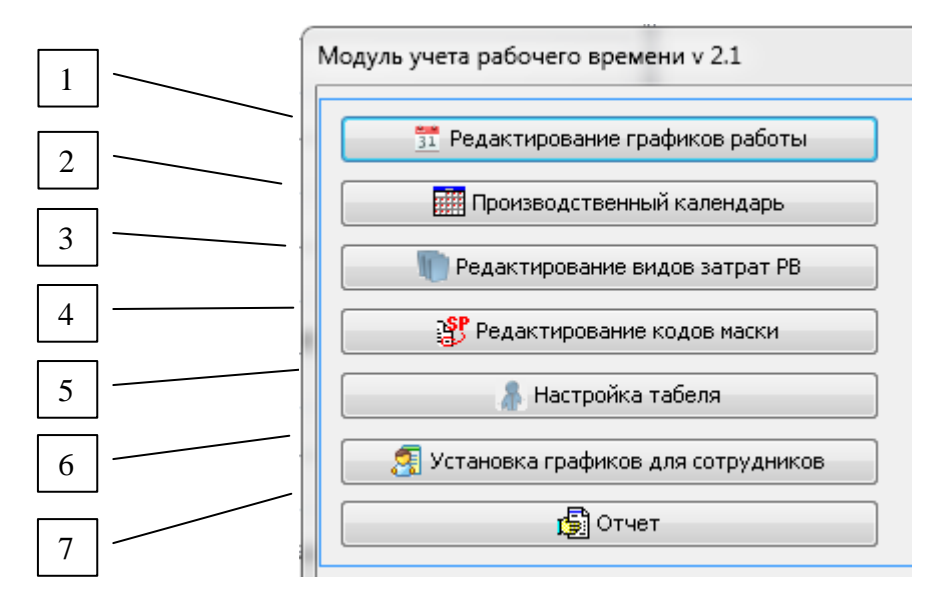

# **Рисунок 4 – Главное окно модуля «Учет рабочего времени»**

Цифрами на рисунке 4 отмечены функциональные кнопки, реализующие следующие опции:

**1** - вызов справочника графиков работы;

**2** - вызов формы редактирования производственного календаря;

**3** – вызов справочника кодов затрат рабочего времени;

**4** – вызов формы редактирования векторов затрат рабочего времени;

**5** - вызов формы настройки табеля затрат рабочего времени сотрудников и кодов затрат рабочего времени;

**6** - вызов формы установки графиков работы сотрудников и настроек учета посещаемости;

**7** – вызов мастера подготовки отчета.

' т*≡хключи*.<sub>і</sub> Скачано с

# **3. Основные понятия учета рабочего времени**

# **3.1 Формирование отчета**

*Непосредственно отчет подготавливается с помощью мастера, вызываемого кнопкой, отмеченной цифрой 7 на рисунке 4*. Поэтапно выполняется настройка параметров, выбираемых пользователем, с возможностью их сохранения для дальнейшего применения. Затем формируется сам отчет. Код затрат рабочего времени в отчете определяется индивидуально для каждого сотрудника с учетом следующих факторов и значений:

времени наступления событий входа и выхода для данного сотрудника;

наличия у данного сотрудника фиксированного графика работы (пункт 9);

 значений параметров, связанных с графиком работы сотрудника, учитывающих: официальные праздничные дни, опоздания относительно установленного по графику времени начала рабочего дня, работу в ночную смену;

текущих значений векторов признаков затрат рабочего времени (пункт 7);

 наличия записей для данного сотрудника в таблице табеля затрат рабочего времени (пункт 8);

 всех значений параметров настройки, принятых при работе с мастером подготовки отчетов (пункт 10).

# **3.2 Справочники данных**

*Справочники данных* представляют собой информационную структуру, необходимую для связной работы модуля и обеспечивающую хранение совокупности данных, которые постоянно используются при обработке информации, но редко изменяются. В модуле учета рабочего времени рассматриваются: справочник графиков работы, справочник праздничных дат и справочник видов затрат рабочего времени.

# **4. Работа со справочником графиков работы**

*Справочник графиков работы* необходим для определения структур типов гра-

### <mark>⊟</mark> т≡хключи.рф Скачано с

фиков, которые могут быть выбраны для любого из сотрудников или группы сотрудников предприятия.

# **----------------------------------------------------------------------------------------------------**

### **Примечание**

Сотрудники могут не иметь упорядоченных графиков за счет того, что:

- специфика их работы предусматривает ненормированный рабочий день;
- специфика работы допускает произвольное время начала и окончания рабочего дня при условии выработки положенного количества часов;
- сотрудник работает по совместительству или не на полную ставку.

### **----------------------------------------------------------------------------------------------------**

Для того чтобы начать работу со справочником, необходимо нажать кнопку, отмеченную цифрой 1 (рисунок 4). После этого будет открыта главная форма справочника графиков «Графики работы», вид которой приведен на рисунке 5.

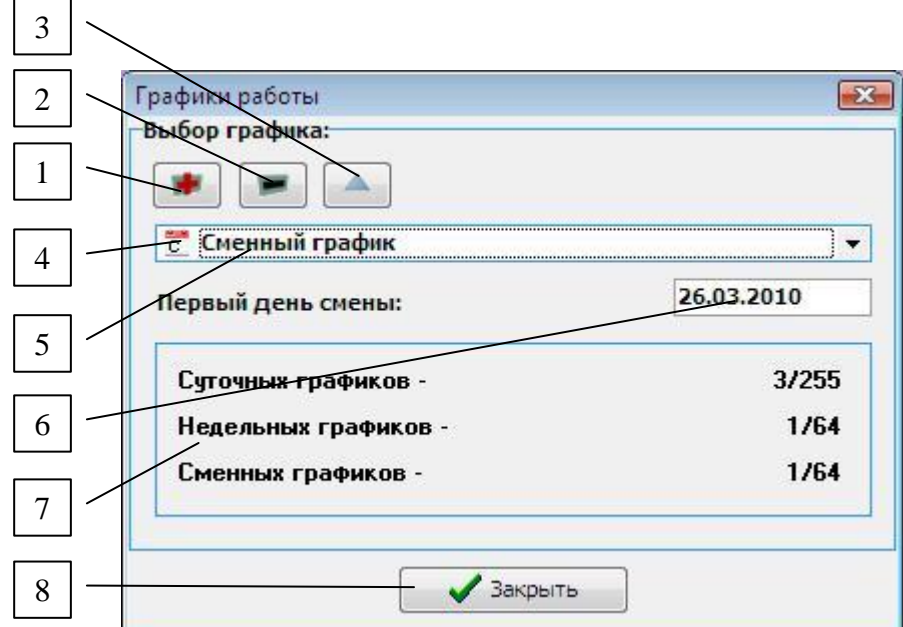

# **Рисунок 5 – Главная форма справочника графиков рабочего времени**

Цифрами на рисунке 5 отмечены:

- **1** кнопка добавления нового графика работы;
- **2** кнопка удаления выбранного графика работы;
- **3** кнопка редактирования выбранного графика работы;
- **4** пиктограмма типа текущего графика;

**5** – список выбора существующих графиков работы;

**6** – поле даты первого дня смены для сменного типа графика;

**7** – информационная панель для вывода количества существующих графиков;

**8** – кнопка закрытия формы.

*График работы* представляет собой упорядоченную по дням работы (дни недели или смены) совокупность интервалов времени, в течение которых сотрудник должен находиться на рабочем месте.

При открытии формы «Графики работы» в выпадающем списке, отмеченном цифрой 5 (рисунок 5) отображаются все имеющиеся на данный момент в системе графики. При работе со справочником графиков работы могут быть выполнены следующие функции:

добавление нового графика работы;

редактирование выбранного графика работы;

удаление выбранного графика работы.

# **4.1 Добавление нового графика работы**

Для того чтобы добавить новый график работы, необходимо нажать кнопку, отмеченную цифрой 1 на рисунке 5. После нажатия на экране появляется форма «Новый график», приведенная на рисунке 6.

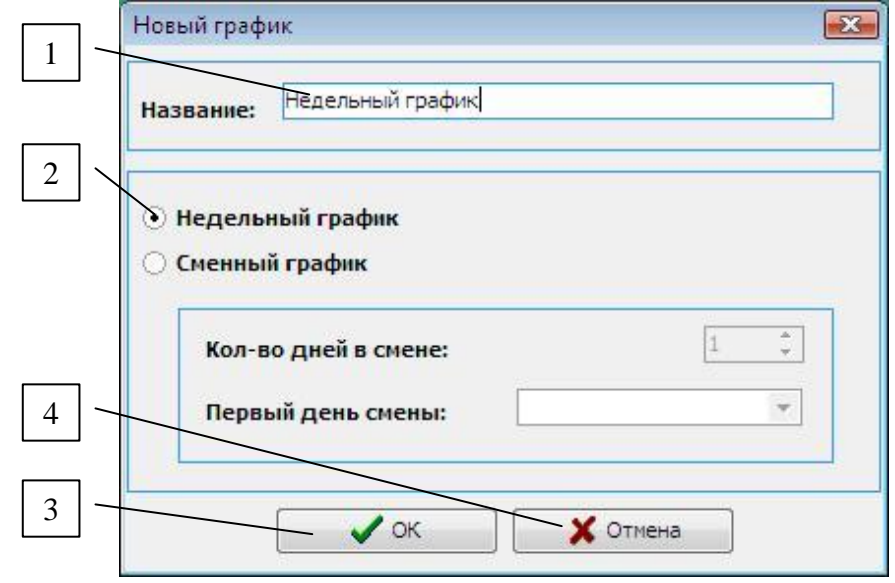

**Рисунок 6 – Добавление нового недельного графика работы**

Графики работы подразделяются на два типа: недельные и сменные. По умолчанию при добавлении нового графика работы выбран режим недельного графика.

# 4.1.1 Недельный график

Графики работы недельного типа содержат фиксированное количество дней, равное количеству дней недели.

# 4.1.1.1 Создание графика

Цифрами на рисунке 6 отмечены:

1 - поле для ввода названия создаваемого графика;

2 - переключатель для выбора типа добавляемого графика;

3 - кнопка подтверждения сохранения изменений;

4 - кнопка для отмены внесенных изменений.

На данной форме необходимо ввести название нового графика при установленном переключателе «Недельный график». Перед нажатием кнопки подтверждения создания графика «ОК» на данной форме необходимо убедиться в корректности введенных данных:

- поле с названием графика не пустое;

-введенное название графика уникально, то есть не совпадает с названиями уже существующих в системе графиков.

В случае нарушения требований к корректности названия графика будут выданы предупреждающие информационные сообщения.

# 4.1.1.2 Работа с графиком

После подтверждения добавления графика с введенным названием открывается пустая форма редактирования интервалов графика, настроенная для недельного типа, в заголовке которой содержится введенное имя графика. Вид данной формы приведен на рисунке 7.

Цифрами на рисунке 7 отмечены:

1 - меню для работы с графиком;

#### Е т≡хключи.рф Скачано с

- **2** меню для работы с временными интервалами графика;
- **3** временная шкала;
- **4** поле временных интервалов для каждого дня;
- **5** кнопка для сохранения изменений;
- **6** кнопка для отмены внесенных изменений.

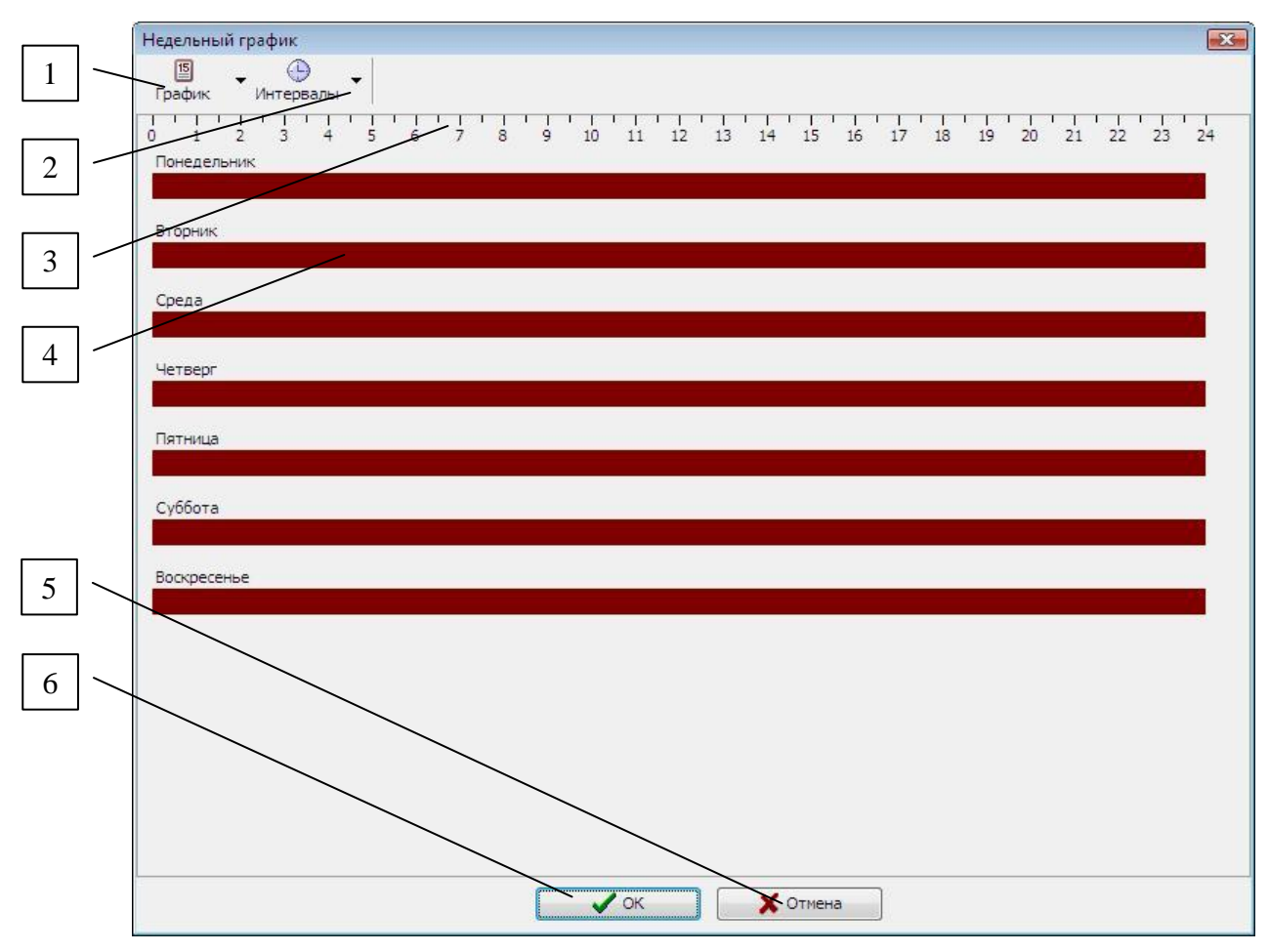

**Рисунок 7 – Новый график недельного типа**

Меню «График» содержит пункт «Переименовать график», с помощью которого можно присвоить графику новое имя. Подробнее об этом будет сказано в пункте, описывающем редактирование графиков.

Для работы с интервалами выбранного дня графика предназначено меню «Интервалы», включающее в себя следующие пункты:

- «Добавить интервал»;
- «Редактировать интервал»;
- «Удалить интервал»;
- «Удалить все интервалы»;

#### Скачано с:ХКЛЮЧИ.Г

— «Добавить обеденный перерыв».

Аналогичные действия могут быть выполнены с помощью пунктов выпадающего контекстного меню, которое может быть вызвано для любого из дней с помощью щелчка правой кнопки по полю дня.

Для того чтобы добавить для текущего дня новый временной интервал, нужно выбрать пункт «Добавить интервал» либо в меню «Интервалы», либо в выпадающем меню. При добавлении нового интервала появляется окно для ввода «Редактирование интервала», приведенное на рисунке 8.

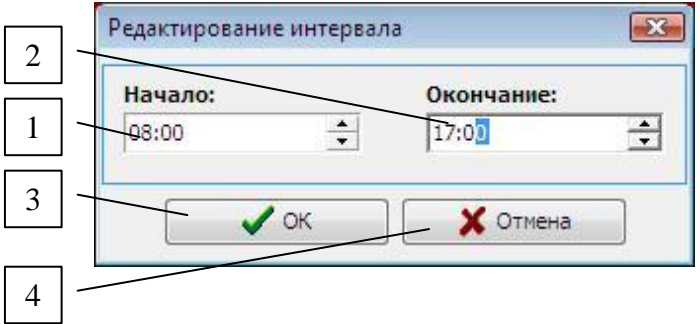

Рисунок 8 - Добавление нового интервала

Цифрами на рисунке 8 отмечены:

- 1 поле ввода начальной границы интервала;
- 2 поле ввода конечной границы интервала;
- 3 кнопка для сохранения изменений;
- 4 кнопка для отмены изменений.

После корректного ввода границ интервала, при котором:

— начало интервала не может быть позже окончания интервала;

— не должно быть пересечений с интервалами текущего рабочего дня, при которых границы текущего интервала целиком находятся внутри или по краям какого-либо из существующих интервалов,

и нажатия кнопки подтверждения «ОК», интервал схематически обозначается на графике для текущего дня в соответствии с метками временной шкалы (рисунок 9).

# Примечание

При добавлении нового интервала, одна из границ которого входит в уже суще-

#### Е т≡хключи.р Скачано с

ствующий интервал, существующий интервал будет объединен со вновь добавляемым. То есть, если при существующем интервале «8:00 – 17:00» добавить, например, новый интервал «15:00 – 20:00», в текущем дне появится один объединенный интервал «8:00 – 20:00».

**----------------------------------------------------------------------------------------------------**

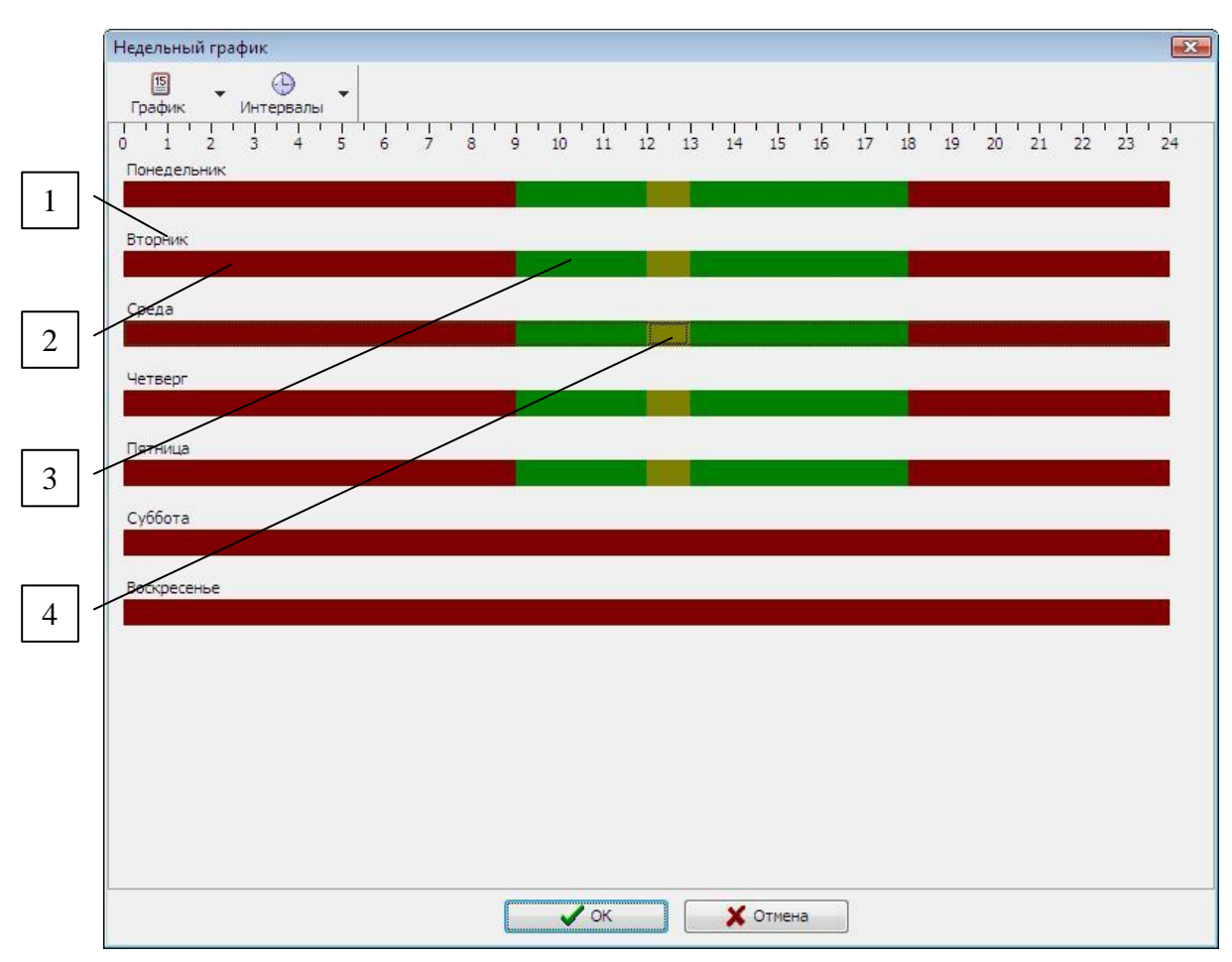

**Рисунок 9 – Интервалы недельного графика**

Цифрами на рисунке 9 отмечены:

- **1** название дня графика;
- **2** нерабочее время;
- **3** интервал рабочего времени;
- **4** интервал обеденного перерыва.

Добавленные интервалы для текущего графика, в течение которых сотрудник должен находиться на рабочем месте согласно формируемому расписанию, изображены на рисунке 9 в виде областей зеленого цвета (отмечено цифрой 3). Области

Скачано с

красного цвета в каждом из дней означают нерабочее время по расписанию (отмечено цифрой 2).

Для каждого рабочего дня может быть добавлено не более 8 временных интервалов и один обеденный перерыв.

# **----------------------------------------------------------------------------------------------------**

# **Примечание**

Для некоторых графиков может быть введено понятие *«Ночная смена»*, когда расписание составляется таким образом, что сотрудник должен работать в ночное время. Эта ситуация обозначается на графике в виде двух разных интервалов: с какого-либо времени до 23:59:59 первого дня (в который заступили в ночную смену) и с 00:00:00 до какого-либо значения второго дня (в который окончилась смена). Фактически, при учете рабочего времени этот составной интервал будет восприниматься как единый промежуток времени, в течение которого совершается переход через сутки.

### **----------------------------------------------------------------------------------------------------**

*Обеденный перерыв* представляет собой промежуток времени, в течение которого сотрудник имеет право отсутствовать на рабочем месте без вероятности возникновения ситуации недоработки времени, положенного по графику, и который будет вычитаться из итоговой продолжительности рабочего времени сотрудника за день.

Чтобы добавить для текущего дня графика обеденный перерыв, нужно выделить необходимый интервал рабочего времени, в который будет входить обед, и выбрать пункт «Добавить обеденный перерыв» в меню «Интервалы». После этого аналогично добавлению интервала появляется форма «Редактирование интервала» (рисунок 8). Границы интервала обеденного перерыва должны быть определены в пределах интервала рабочего времени, к которому он относится. Поле интервала на форме будет автоматически отображено в соответствии с введенными данными (рисунок 9, цифра 4).

*Редактирование выбранного временного интервала* осуществляется с помощью пункта «Редактировать интервал» в меню «Интервалы» или в выпадающем меню.

При этом аналогично добавлению интервала появляется форма «Редактирование интервала», приведенная на рисунке 8. При редактировании интервала обеденного перерыва следует учитывать, что его границы определены в пределах интервала рабочего времени, к которому он относится.

*Удаление текущего интервала* (как интервала рабочего времени, так и обеденного перерыва) может быть осуществлено с помощью выбора пункта меню «Удалить интервал». При этом будет выдан запрос на подтверждение действия, при утвердительном ответе на который интервал будет удален из графика (рисунок 10).

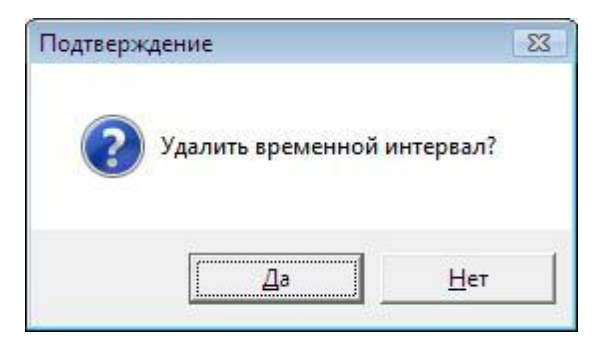

**Рисунок 10 – Запрос на удаление интервала графика**

Для *удаления всех интервалов* выбранного дня графика предусмотрен пункт меню «Удалить все интервалы». При этом будет выдан запрос на подтверждение удаления, аналогичный приведенному на рисунке 10, при утвердительном ответе на который все интервалы текущего дня графика будут удалены.

Все внесенные изменения сохраняются при нажатии кнопки «ОК» на форме редактирования интервалов графика.

# **4.1.2 Сменный график**

Графики сменного типа содержат произвольное количество дней, равное заданному при добавлении нового графика такого типа. Для того чтобы добавить новый график сменного типа, нужно выбрать соответствующее значение переключателя, отмеченного цифрой 2 на рисунке 11, и ввести название графика, количество дней в смене и первый день смены.

Цифрами на рисунке 11 отмечены:

**1** – поле для ввода названия создаваемого графика;

- **2** переключатель типа добавляемого графика;
- **3** поле для ввода количества дней в смене;
- **4** поля для указания первого дня смены;
- **5** кнопка подтверждения сохранения изменений;
- **6** кнопка для отмены внесенных изменений.

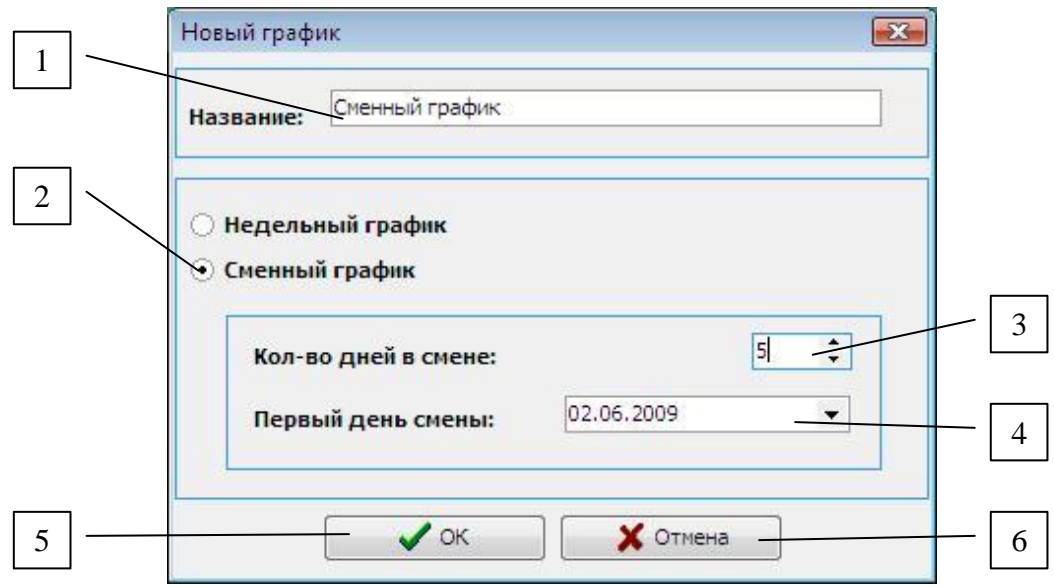

# **Рисунок 11 – Добавление нового сменного графика работы**

После подтверждения добавления графика с введенным названием открывается пустая форма редактирования интервалов графика, настроенная для сменного типа.

В отличие от графика недельного типа, в данном случае на форме полями будут изображены не дни недели, а пронумерованные дни смены. Меню «График», помимо пункта «Переименовать график», содержит также пункты «Добавить день» и «Удалить день» для подбора необходимого количества дней в смене.

Работа с интервалами аналогична описанной работе для графиков недельного типа. При выборе пункта меню «Добавить день» или «Удалить день» количество дней графика на форме будет, соответственно, увеличено или уменьшено на единицу.

# **4.2 Редактирование графика работы**

Все сохраненные в системе графики могут быть отредактированы необходимым образом в зависимости от типа графика. Для того чтобы вызвать режим редактирования выбранного в списке графика, необходимо нажать кнопку, отмеченную цифрой 3 на рисунке 5. После этого открывается форма редактирования, в заголовке которой содержится имя редактируемого графика. Эта форма полностью идентична формам, описанным при рассмотрении добавления графика (в зависимости от типа редактируемого графика). Принципы работы с интервалами графика описаны в разделе добавления нового графика.

Функция переименования графика доступна при выборе пункта «Переименовать график» в меню «График». При этом будет открыта форма «Переименование», приведенная на рисунке 12. В поле, отмеченное цифрой 1, необходимо ввести уникальное название графика, и нажать кнопку подтверждения, отмеченную цифрой 2. Введенное название графика должно быть уникальным.

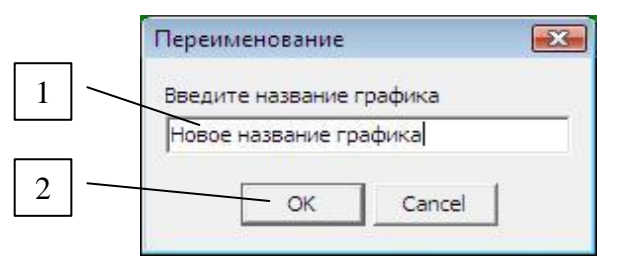

Рисунок 12 – Форма для переименования графиков

Для сохранения графика под новым именем и всех остальных внесенных изменений необходимо нажать кнопку подтверждения «ОК» на самой форме редактирования графиков.

# 4.3 Удаление графика работы

Для удаления выбранного в списке графика работы из системы необходимо нажать на кнопку, отмеченную цифрой 2 на рисунке 5. При этом будет выдан запрос на подтверждение удаления, при утвердительном ответе на который график будет удален из списка доступных графиков работы.

#### 

# Примечание

При наличии данных о сотрудниках, использующих удаляемый график, операция удаления не сможет быть выполнена, и на экран будет выведено соответствующее информационное сообщение. Поэтому перед удалением графика необходимо убедиться, что в списке графиков работы сотрудников (пункт 9) нет записей для данного графика.

**----------------------------------------------------------------------------------------------------**

# **5. Работа со справочником праздничных дней**

*Производственный календарь* предусматривает ведение календаря предприятия. В производственном календаре отмечаются все рабочие и нерабочие дни (выходные и праздники). На основании производственного календаря ведётся расчёт нормы рабочего времени.

В общем случае учитываются следующие ситуации:

 если текущий день, за который составляется отчетность, является праздничным, то есть такая дата содержится в списке праздничных дней, и сотрудник в этот день не пришел на рабочее место, это не считается прогулом;

 если текущий день, за который составляется отчетность, является праздничным, и сотрудник был на рабочем месте, то в отчете формируется специальный код, обозначающий работу в праздничный день, что по смыслу равносильно сверхурочной работе.

Учитываются также перенесенные дни и сокращенные.

Частным случаем является ситуация, когда на конкретного сотрудника не распространяются праздничные выходные дни, то есть они являются обычными рабочими днями по графику или без него (пункт 9 данного руководства).

Для того чтобы начать работу с календарем, необходимо нажать кнопку 2 (рисунок 4). После этого будет открыта главная форма календаря, вид которой приведен на рисунке 13.

Цифрами на рисунке 13 отмечены:

**1** – выбор года;

**2** – название месяца с указанием числа рабочих и выходных дней;

**3** – перенесенный рабочий день с указанием даты перенесенного дня;

**4** – перенесенный праздничный день с указанием даты перенесенного дня;

; т*≡хключи.рф* Скачано с

- **5** перенесенный сокращенный рабочий день;
- **6** рабочий день.

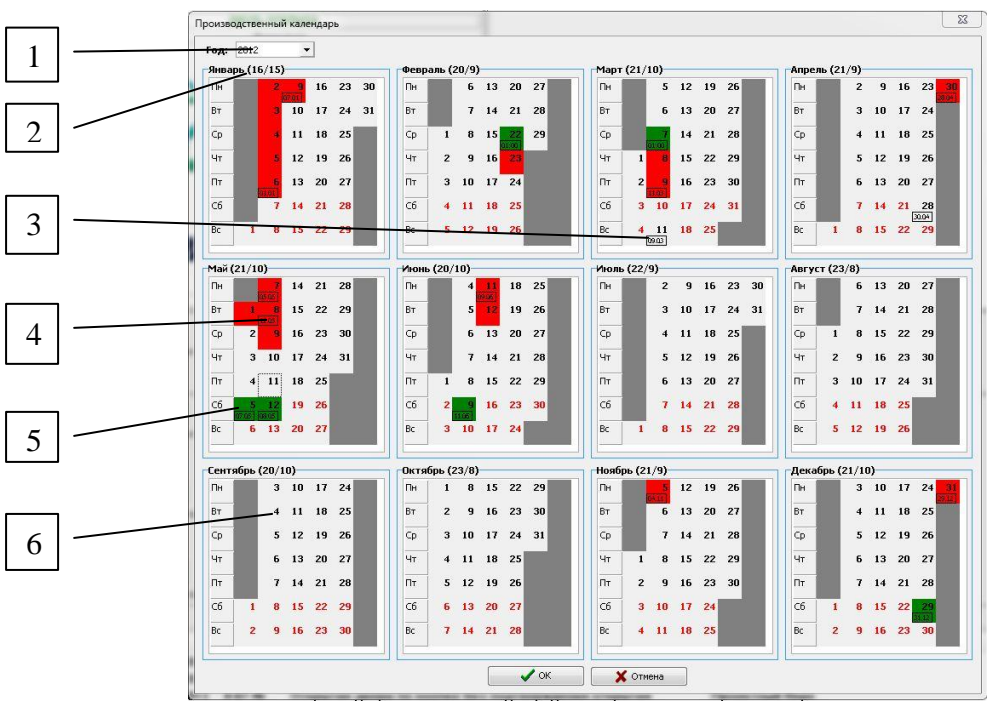

**Рис 13. Главная форма производственного календаря**

При работе c производственным календарем могут быть выполнены следующие функции:

- добавление описания дня;
- редактирование описания выбранного дня;
- удаление описания дня.

# **5.1 Добавление описания дня**

Для добавления описания дня необходимо сделать двойное нажатие правой кнопкой мыши на нужном дне месяца, предварительно выбрав из списка год. После этого появляется форма «Тип», изображенная на рисунке 14.

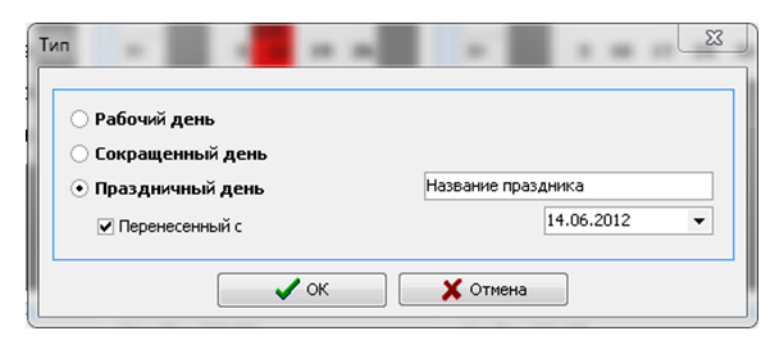

**Рисунок 14 – Добавление описания дня**

В этой форме необходимо выбрать к какому типу принадлежит редактируемый день.

*Рабочий день.* Для рабочего дня возможно выбрать даты переноса, если он не является обычным рабочим днем с понедельника по пятницу. Для этого необходимо нажать галочку "Перенесенный с" и в календаре справа выбрать дату переноса. В производственном календаре дни такого типа обозначаются белым цветом. Если присутствует дата переноса она также отображается в левом нижнем углу.

*Сокращенный день.* Также как и в случае с рабочим днем может являться перенесенным рабочим днем. В отличие от рабочего дня возможно установить величину сокращенного рабочего времени. В производственном календаре обозначается зеленым цветом. В левом нижнем углу отображается величина сокращенного рабочего времени.

*Праздничный день.* Для праздничных дней существует возможность задания названия праздника, а также справедливо задание свойств присущих типам дней, описанным выше. В производственном календаре обозначается красным цветом. Если присутствует дата переноса она также отображается в левом нижнем углу.

# **5.2 Редактирование описания дня**

Для того чтобы изменить описания какого-либо праздничного дня, необходимо сделать двойное нажатие правой кнопкой мыши на нужном дне месяца, предварительно выбрав из списка год. После этого появляется форма «Тип», изображенная на рисунке 15. Данная форма редактирования, принципы работы с ней и проверки корректности данных полностью идентичны описанным выше действиям при добавлении нового описания дня.

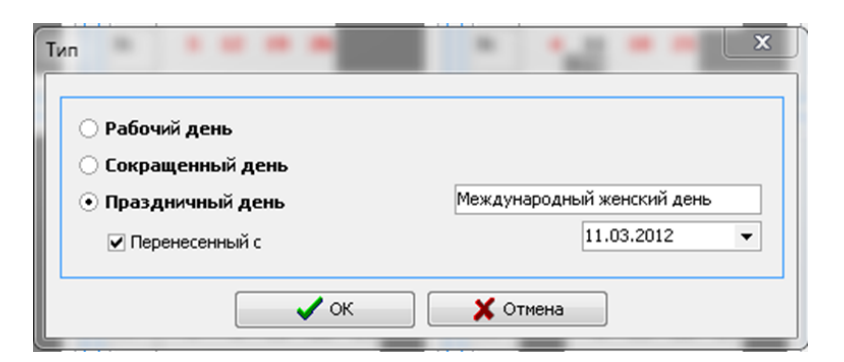

**Рисунок 15 – Редактирование описания дня**

# **5.3 Удаление описания дня**

Для того чтобы удалить описания для выбранного дня необходимо в окне показанном на рис. 15 выбрать "Рабочий день". После этого все описания уничтожаются, а в производственном календаре день будет отображаться белым цветом (Пн. – Пт.), либо красным цветом (Сб, Вск).

### **6. Работа со справочником видов затрат рабочего времени**

*Справочник видов затрат рабочего времени* предназначен для определения символического обозначения кода затрат рабочего времени и его смысла относительно распределения времени работы сотрудника. В общем случае затратами рабочего времени считаются предопределенные в контексте распределения трудового процесса во времени ситуации, связанные с пребыванием сотрудника на рабочем месте или с причинами отсутствия в то время, которое по графику сотрудника значится как рабочее.

*Виды затрат времени* в рамках учета рабочего времени представляют собой специальные коды, которые используются при формировании отчета по каждому из сотрудников, снабженные текстовым пояснением для расшифровки смысла кода.

Для того чтобы начать работу со справочником, необходимо нажать кнопку 3 (рисунок 4). После этого будет открыта главная форма справочника «Справочник видов затрат рабочего времени», приведенная на рисунке 16.

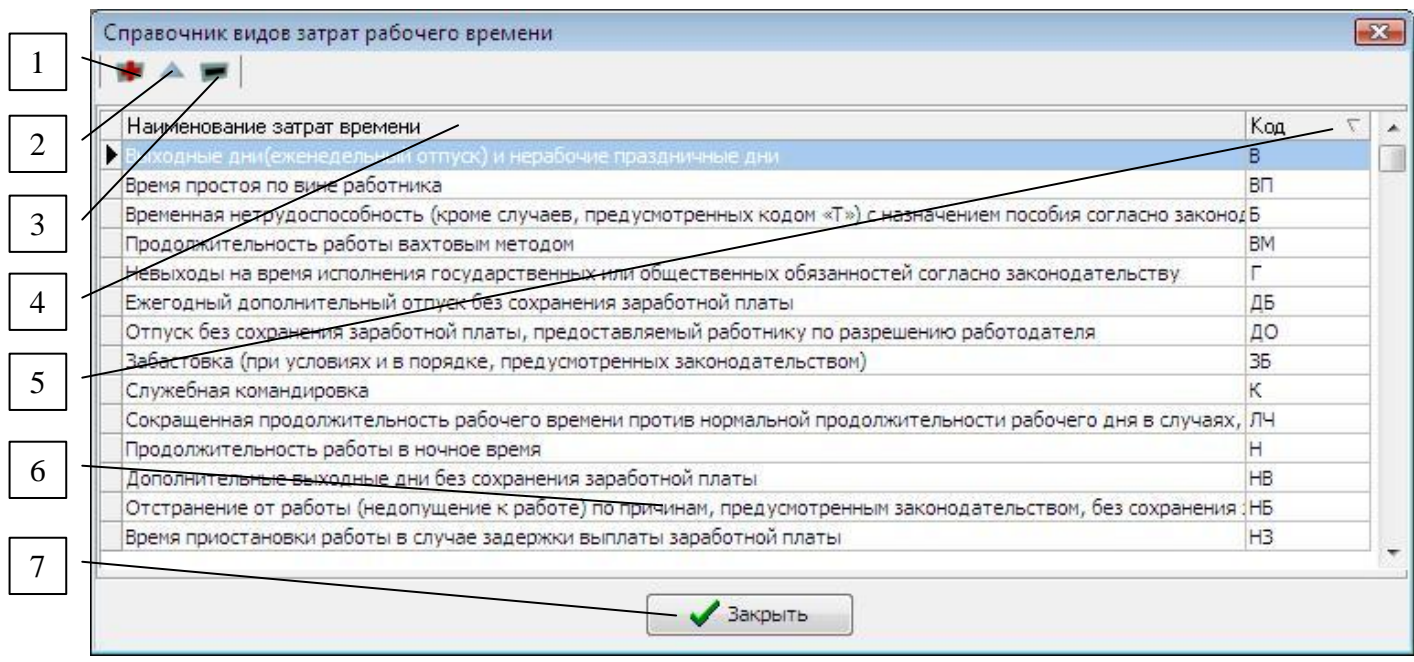

**Рисунок 16 – Главная форма справочника видов затрат рабочего времени**

Цифрами на рисунке 16 отмечены:

- кнопка добавления новой записи;
- кнопка редактирования выбранной записи справочника;
- кнопка удаления выбранной записи;
- поле названия вида затрат рабочего времени;
- поле кода затрат рабочего времени;
- окно для отображения записей справочника;

– кнопка закрытия формы.

Скачано

# **6.1 Добавление нового кода затрат рабочего времени**

Для добавления нового кода затрат рабочего времени в справочник необходимо нажать кнопку, отмеченную цифрой 1 на рисунке 16, приведенном выше. После нажатия на экране появляется форма «Новая запись», изображенная на рисунке 17.

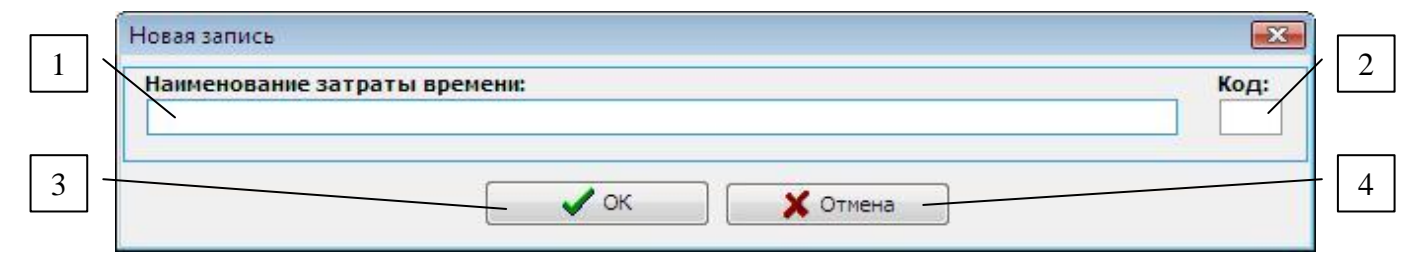

**Рисунок 17 – Добавление нового кода затрат рабочего времени**

Цифрами на рисунке 17 отмечены:

**1** – поле ввода наименования затраты рабочего времени;

**2** – поле ввода кода затраты рабочего времени;

**3** – кнопка для сохранения изменений;

**4** – кнопка для отмены внесенных изменений.

Для задания новой записи справочника необходимо ввести наименование затраты рабочего времени и ее код в соответствующие поля.

# **6.2 Редактирование вида затрат рабочего времени**

Для того чтобы изменить данные какого-либо кода затрат рабочего времени, необходимо выбрать соответствующую запись в окне справочника и нажать на кнопку, отмеченную цифрой 2 на рисунке 16. После этого будет открыта форма редактирования видов затрат рабочего времени «Редактирование». Данная форма редактирования, принципы работы с ней и проверки корректности данных полностью идентичны описанным выше действиям при добавлении нового кода затрат рабочего времени.

# **6.3 Удаление кода затрат рабочего времени**

Для удаления выбранного кода затрат рабочего времени необходимо нажать на кнопку, отмеченную цифрой 3 на рисунке 16, и ответить утвердительно на запрос.

# **7. Работа с масками кодов затрат рабочего времени**

# **7.1 Основные аспекты анализа событий входа/выхода сотрудников**

Учет рабочего времени сотрудника основан на фиксировании в точках прохода времени наступления *двух типов событий – входа на предприятие и выхода*. Существенным аспектом учета является наличие у сотрудника графика работы. Если со-

труднику поставлен в соответствие какой-либо из графиков работы, находящихся в системе, это означает, что ему необходимо четко придерживаться расписания, задаваемого временными интервалами схемы графика (пункт 4.1). В таком случае возможно возникновение ряда ситуаций, связанных со смещением фактического времени наступления событий входа/выхода относительно времени, установленного в интервалах рабочего графика сотрудника.

В общем случае для каждого из рабочих дней выделяют следующие виды смещений реальных значений наступления событий относительно графика работы сотрудника и отклонений реальных значений суммарного отработанного времени от расписания, иначе интерпретируемых как признаки той или иной ситуации распределения рабочего времени:

— «Приход раньше»;

— «Приход позже»;

- «Уход раньше»;

- «Уход позже»;

— «Недоработка»;

-«Переработка»;

— «Вне графика»;

— «Прогул»;

— «Ночная смена».

Признак «Приход раньше» формируется, когда фактическое время входа сотрудника на предприятие меньше времени начала рабочего интервала в соответствующий день графика, если интервал в графике один. Если в этот день в графике предусмотрено несколько интервалов, то рассматривается смещение относительно начальной границы первого интервала графика. Под временем входа подразумевается время наступления первого за рассматриваемый день события входа сотрудника.

Признаки «Приход позже», «Уход раньше» и «Уход позже» определяются аналогично «Приходу раньше» в соответствии с логикой названия.

Признак «Недоработка» учитывает несоответствие фактического отработанного времени сотрудника за день и рабочего времени по расписанию в этот день в соответствии с графиком сотрудника, при котором реальная продолжительность рабочего дня меньше значения, предусматриваемого графиком.

Признак *«Переработка»* определяется аналогично «Недоработке».

Признак *«Вне графика»* формируется в том случае, когда текущий день по графику является выходным или праздничным в соответствии с календарем праздничных дат предприятия, но сотрудник при этом посещал рабочее место.

Признак *«Прогул»* формируется, когда текущий день не является выходным по графику или праздничным на государственном уровне, но сотрудник не появлялся на рабочем месте по какой-либо причине.

Признак *«Ночная смена»* означает, что в текущий день по графику рабочего времени, выбранного для данного сотрудника, присутствует интервал, соответствующий ночной смене. При этом начало рабочего дня находится в текущий день, а окончание интервала работы – на следующий день, то есть в течение рабочего времени сотрудника в ночную смену совершается переход через сутки.

**----------------------------------------------------------------------------------------------------**

### **Примечание**

Если затраты рабочего времени сотрудника оцениваются без учета графика работы, то признак ночной смены формируется в случае факта перехода через сутки в течение данного рабочего интервала сотрудника и включенной на этапе подготовки отчета опции «Учитывать ночную смену» (пункт 10.4.4).

**----------------------------------------------------------------------------------------------------**

# **7.2 Маскирование наборов ситуаций, определяющих затраты рабочего времени**

# **7.2.1 Маски кодов затрат рабочего времени**

*Маска кода рабочего времени* представляет собой упорядоченную совокупность событий, связанных с вышеуказанными признаками событий смещений, кото-

рая соответствует тому или иному виду затрат рабочего времени. Проще всего воспринимать это логическое представление как *массив* или *вектор* из девяти элементов-признаков, непосредственно определяющий вид затраты времени работы сотрудника в отчете за конкретный рабочий день.

# **7.2.2 Маскируемые ситуации рабочего времени**

К *маскируемым, или задаваемым масками кодов, ситуациям* относятся возможные ситуации распределения рабочего времени за день. Само множество таких ситуаций и массивы определяющих их признаков, то есть маска кода каждой из ситуаций, не могут быть изменены оператором, работающим с модулем «Учет рабочего времени», и являются постоянными. Изменению подлежат результирующие коды затрат рабочего времени каждой заданной маски.

На текущий момент в качестве заданных «по умолчанию» на всем множестве существующих признаков выделены следующие маскируемые ситуации, рассматриваемые отдельно для каждого рабочего дня:

продолжительность работы в дневное время;

продолжительность работы в ночное время;

продолжительность сверхурочной работы в дневное время;

продолжительность сверхурочной работы в ночное время;

недоработка положенного по графику количества часов в дневное время;

недоработка положенного по графику количества часов в ночное время;

 продолжительность работы в праздничный или выходной день в дневное время;

 продолжительность работы в праздничный или выходной день в ночное время;

прогул.

По умолчанию ситуация *«Продолжительность работы в дневное время»* подтверждается видом затраты рабочего времени «Продолжительность работы в дневное время» («Я») и может быть определена при следующих масках кодов:

*Ни один из признаков: «Приход раньше», «Приход позже», «Уход раньше»,* 

*«Уход позже», «Недоработка», «Переработка», «Вне графика», «Ночная смена», «Прогул» - не сформирован.* То есть относительно графика работы сотрудника не было смещений по времени;

 *Сформированы признаки: «Приход раньше», «Уход раньше». Не установлены: «Приход позже», «Уход позже», «Недоработка», «Переработка», «Вне графика», «Ночная смена», «Прогул».* То есть сотрудник относительно своего расписания раньше пришел на рабочее место и раньше покинул предприятие в рассматриваемый день. При этом суммарное трудовое время, затраченное за день, равно времени, установленному графиком работы сотрудника;

 *Сформированы признаки: «Приход раньше», «Уход позже». Не установлены: «Приход позже», «Уход раньше», «Недоработка», «Переработка», «Вне графика», «Ночная смена», «Прогул».* То есть сотрудник относительно своего расписания раньше пришел на рабочее место и позже ушел с работы в рассматриваемый день. При этом суммарное трудовое время, затраченное за день, равно времени, установленному графиком работы сотрудника;

 *Сформированы признаки: «Приход позже», «Уход позже». Не установлены: «Приход раньше», «Уход раньше», «Недоработка», «Переработка», «Вне графика», «Ночная смена», «Прогул».* То есть сотрудник относительно своего расписания позже пришел на рабочее место и позже ушел с работы в рассматриваемый день. При этом суммарное трудовое время, затраченное за день, равно времени, установленному графиком работы сотрудника.

Если необходимо выделить конкретно факт опоздания сотрудника без недоработки рабочего времени в отчете с помощью специального кода затрат, следует изменить установленный по умолчанию код «Я» данной маски на код затрат, отвечающий требуемому смыслу. Изменение кода маски описано в пункте 7.3;

 *Сформированы признаки: «Приход позже», «Уход раньше». Не установлены: «Приход раньше», «Уход позже», «Недоработка», «Переработка», «Вне графика», «Ночная смена», «Прогул».* То есть сотрудник относительно своего расписания позже пришел на рабочее место и раньше ушел с работы в рассматриваемый день. При этом суммарное трудовое время, затраченное за день, равно времени, установленному графиком работы сотрудника;

 *Сформирован признак «Приход раньше». Не установлены: «Приход позже», «Уход раньше», «Уход позже», «Недоработка», «Переработка», «Вне графика», «Ночная смена», «Прогул».* То есть сотрудник относительно своего расписания раньше пришел на рабочее место и либо в соответствии с расписанием покинул предприятие в рассматриваемый день, либо был совершен переход через сутки при выключенной опции «Ночная смена», и событие выхода не учитывалось в данном случае. При этом суммарное трудовое время, затраченное за день, равно времени, установленному графиком работы сотрудника;

 *Сформирован признак «Уход позже». Не установлены: «Приход раньше», «Приход позже», «Уход раньше», «Недоработка», «Переработка», «Вне графика», «Ночная смена», «Прогул».* То есть либо сотрудник относительно своего расписания вовремя пришел на рабочее место и позже ушел с работы в рассматриваемый день, либо был совершен переход через сутки при выключенной опции «Ночная смена», и событие входа не учитывалось в данном случае. При этом суммарное трудовое время, затраченное за день, равно времени, установленному графиком работы сотрудника;

 *Сформирован признак «Приход позже». Не установлены: «Приход раньше», «Уход раньше», «Уход позже» «Недоработка», «Переработка», «Вне графика», «Ночная смена», «Прогул».* То есть сотрудник относительно своего расписания позже пришел на рабочее место и либо в соответствии с расписанием покинул предприятие в рассматриваемый день, либо был совершен переход через сутки при выключенной опции «Ночная смена», и событие выхода не учитывалось в данном случае. При этом суммарное трудовое время, затраченное за день, равно времени, установленному графиком работы сотрудника;

 *Сформирован признак «Уход раньше». Не установлены: «Приход раньше», «Приход позже», «Уход позже», «Недоработка», «Переработка», «Вне графика», «Ночная смена», «Прогул».* То есть либо сотрудник относительно своего расписания вовремя пришел на рабочее место и раньше ушел с работы в рассматриваемый день, либо был совершен переход через сутки при выключенной опции «Ночная смена», и событие входа не учитывалось в данном случае. При этом суммарное трудовое время, затраченное за день, равно времени, установленному графиком работы сотрудника.

Остальные ситуации определяются по аналогии. Перечень ситуаций с соответствующими им масками кодов приведен в таблице 1.

Таблица 1 - Маски кодов затрат рабочего времени

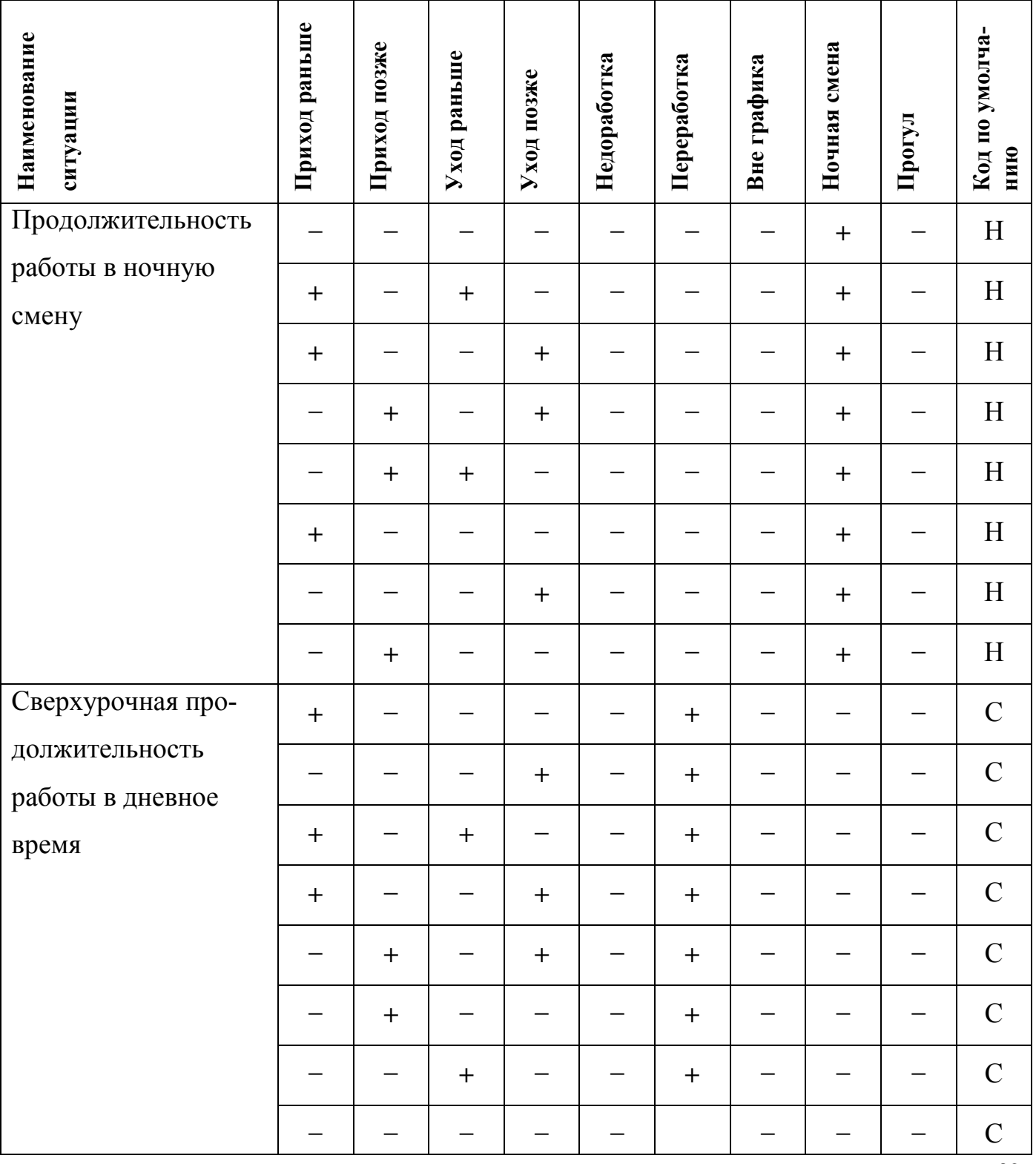

Скачано с Глехключи.ро

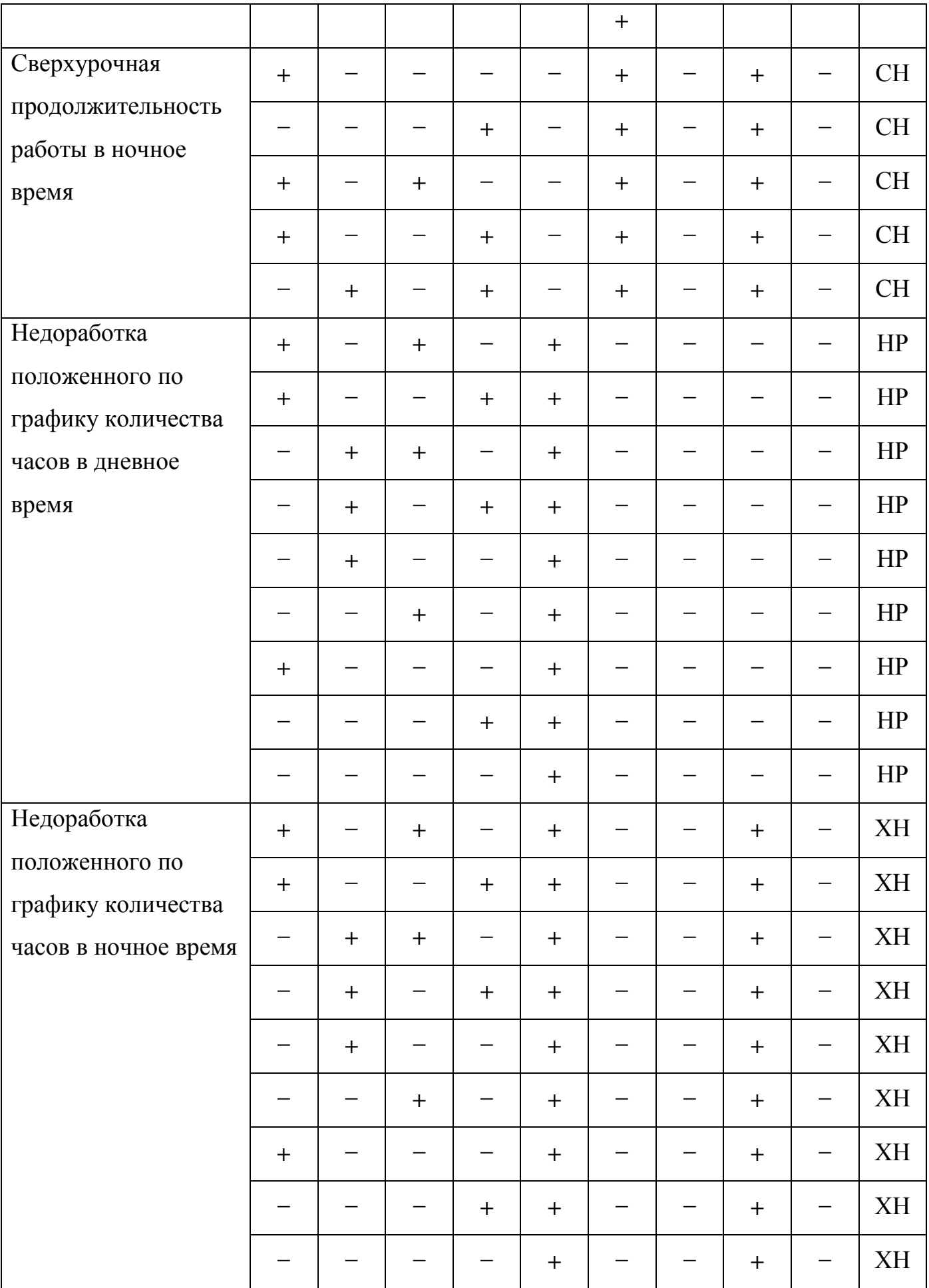

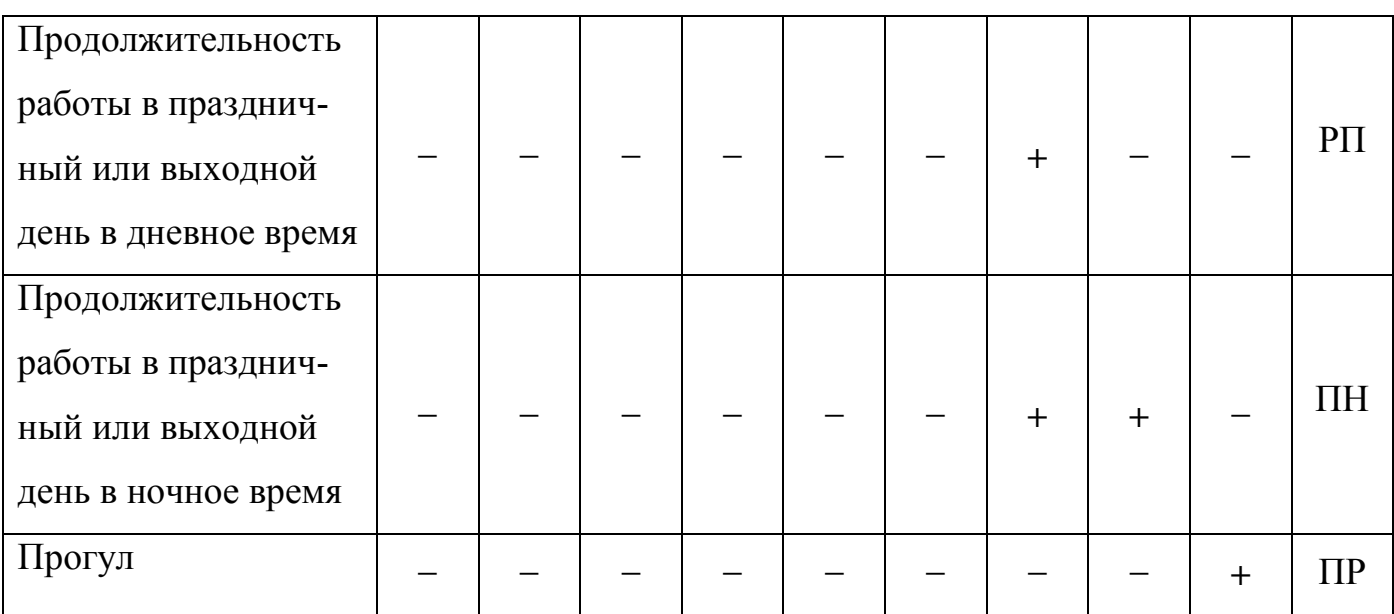

# **7.3 Редактирование кода маски**

Визуальное отображение выделенных выше масок кода представлено с помощью формы «Редактирование кода маски», приведенной на рисунке 18.

Цифрами на рисунке 18 отмечены:

- **1** поле кода затраты рабочего времени текущей маски;
- **2** поле признака «Приход раньше» текущей маски кода;
- **3** поле признака «Приход позже» текущей маски кода;
- **4** поле признака «Уход раньше» текущей маски кода;
- **5** поле признака «Уход позже» текущей маски кода;
- **6** поле признака «Недоработка» текущей маски кода;
- **7** поле признака «Переработка» текущей маски кода;
- **8** поле признака «Вне графика» текущей маски кода;
- **9** поле признака «Ночная смена» текущей маски кода;
- **10** поле признака «Прогул» текущей маски кода;
- **11** маска кода затраты рабочего времени;
- **12** кнопка закрытия формы.

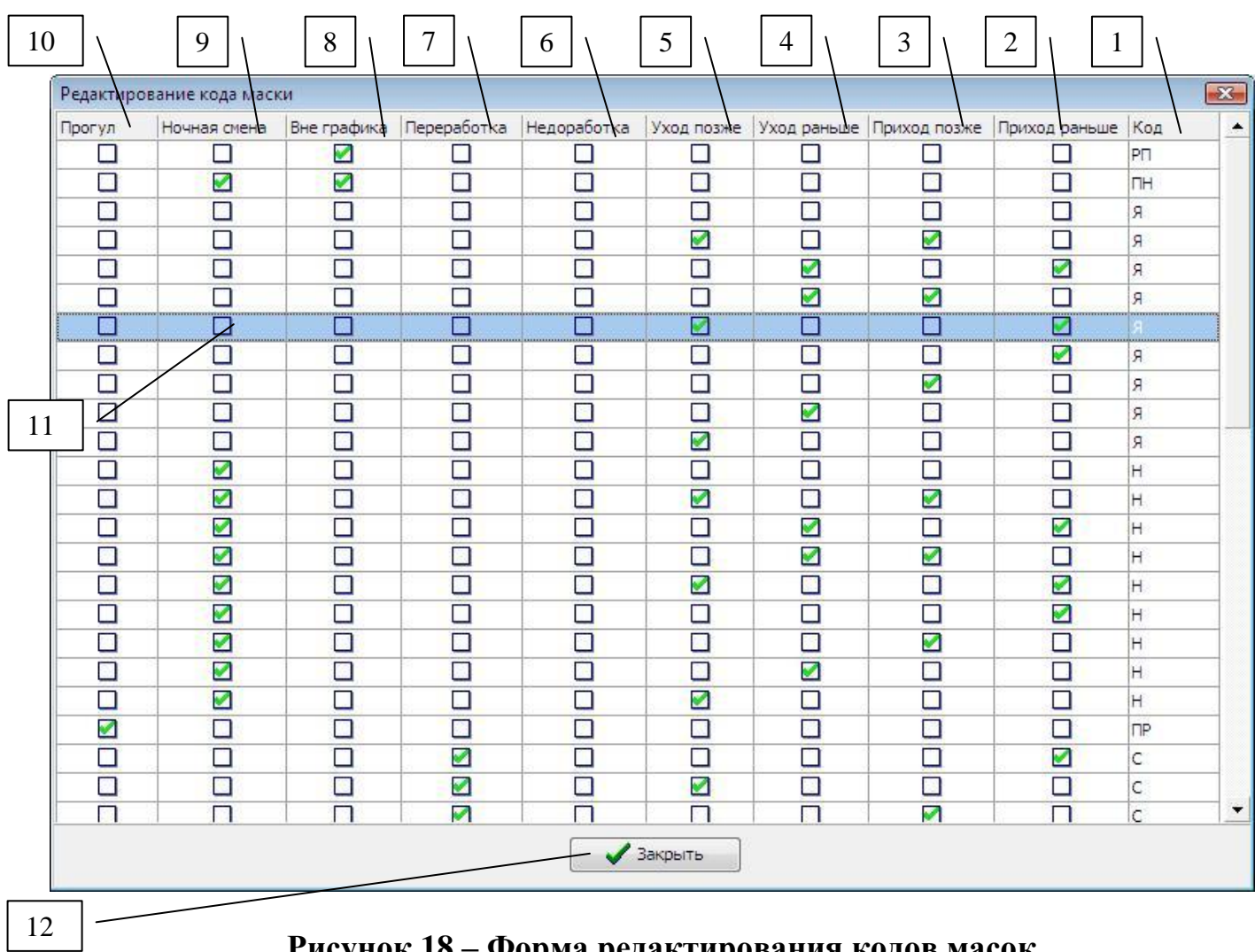

# **Рисунок 18 – Форма редактирования кодов масок**

Таким образом, каждая отдельная маска – это отдельная строчка таблицы на форме. Зеленые галочки в этой строчке – совокупность признаков, сформированных для ситуации, определяемой маской.

Для того чтобы заменить текущий код выбранной маски кода на любой другой, содержащийся в справочнике видов затрат рабочего времени, необходимо два раза щелкнуть по строчке маски, код которой предстоит отредактировать. После этого откроется форма для выбора нового кода затрат рабочего времени, приведенная на рисунке 19.

Цифрами на рисунке 19 отмечены:

- **1** поле названия вида затрат рабочего времени;
- **2** поле кода затрат рабочего времени;
- **3** кнопка подтверждения выбора выделенного кода затрат рабочего времени.

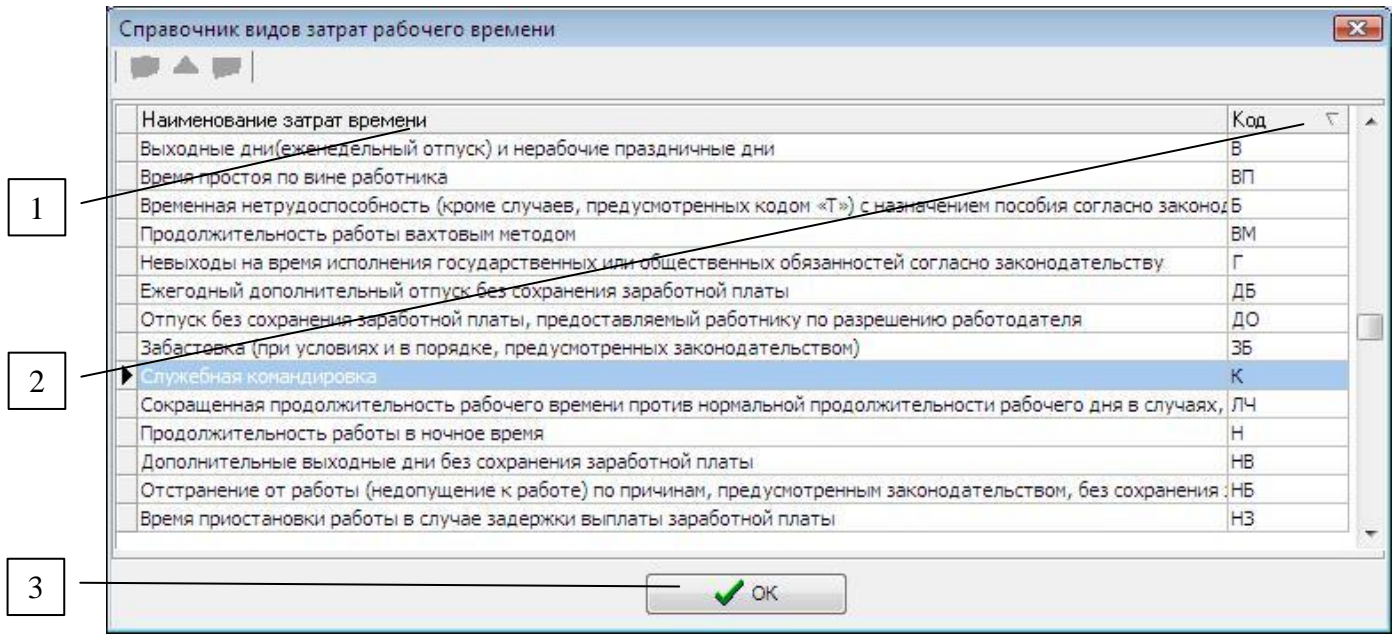

Рисунок 19 – Форма выбора кодов затрат рабочего времени

Чтобы изменить значение кода маски на форме редактирования кодов, необходимо выбрать любой требуемый код затрат из приведенной на форме выбора (рисунок 19) таблицы видов затрат рабочего времени и нажать кнопку подтверждения «ОК». Код выделенной маски, для которой проводилось редактирование, автоматически обновится на форме кодов маски.

### Примечание

Добавление новых кодов затрат рабочего времени и редактирование смысла и обозначения существующих возможно с помощью справочника видов затрат рабочего времени. Описание работы с этим справочником приводится в пункте 6.

# 8. Настройка табеля затрат рабочего времени сотрудников

Табель затрат рабочего времени сотрудников представляет собой таблицу, отражающую зафиксированные в определенном диапазоне дат затраты рабочего времени. В частности, табель позволяет учитывать нерабочие ситуации сотрудника, связанные с официальными причинами отсутствия на рабочем месте: отпуск, командировка и прочее. Если для выбранного сотрудника какой-либо день, за который

формируется отчет, входит в интервал дат, указанный в данном табеле для выбранного сотрудника, код затрат рабочего времени в этот день будет равен тому коду, который указан в табеле.

Для работы с табелем затрат рабочего времени сотрудников предназначена форма настройки табеля сотрудников «Затраты рабочего времени», которая открывается при нажатии на кнопку главной формы приложения, отмеченную цифрой 5 на рисунке 4, приведенную на рисунке 20.

|  |                                              | $5\overline{)}$<br>6                         |                    | 8                    |  |
|--|----------------------------------------------|----------------------------------------------|--------------------|----------------------|--|
|  | Затраты рабочего времени<br>Период: Все даты |                                              |                    |                      |  |
|  |                                              |                                              |                    |                      |  |
|  | ФИО сотрудника<br>$\overline{\nabla}$        | Наименование вида затрат рабочего времени    | $\Delta$ ата с $'$ | Дата по<br>A         |  |
|  | И<br>ев Алексей Иванович                     | К - Служебная командировка                   | 01.02.2010         | 18.02.2010<br>ш      |  |
|  | Конднов Алексей Николаевич                   | К - Служебная командировка                   | 15.03.2010         | 22.03.2010           |  |
|  | кифорова Анастасия Валерьевна                | К - Служебная командировка                   | 18.01.2010         | 29.01.2010           |  |
|  |                                              |                                              |                    |                      |  |
|  |                                              |                                              |                    |                      |  |
|  |                                              |                                              |                    |                      |  |
|  |                                              |                                              |                    |                      |  |
|  | Примечание:                                  |                                              |                    |                      |  |
|  |                                              |                                              |                    |                      |  |
|  |                                              |                                              |                    | $\frac{1}{\sqrt{2}}$ |  |
|  | Значения по умолчанию:                       |                                              |                    |                      |  |
|  |                                              |                                              |                    | ▼                    |  |
|  | Работа в дневное время:                      | Я - Продолжительность работы в дневное время |                    |                      |  |
|  | Работа в ночное время:                       | Продолжительность работы в ночное время      |                    | $\blacktriangledown$ |  |
|  |                                              | Закрыть                                      |                    |                      |  |

**Рисунок 20 – Форма настройки табеля затрат рабочего времени сотрудников**

Цифрами на рисунке 20 отмечены:

- **1** кнопка добавления новой записи;
- **2** кнопка редактирования выбранной записи табеля;
- **3** кнопка удаления выбранной записи;
- **4** кнопка удаления записей за определенный период;
- **5** список фильтрации записей по периодам;
- **6** поле ФИО сотрудника;

**ТЕХКЛЮЧИ.** Р Скачано с

**7** – поле наименования затраты рабочего времени сотрудника;

**8** – поле даты начала периода действия вида затрат рабочего времени;

**9** – поле даты окончания периода действия вида затрат рабочего времени;

**10** – поле для отображения примечания к текущей записи табеля;

**11** – список выбора кода затрат рабочего времени по умолчанию для работы в дневное время;

**12** - список выбора кода затрат рабочего времени по умолчанию для работы в ночное время;

**13** – кнопка закрытия формы.

При открытии формы в ней отображаются записи табеля затрат рабочего времени в соответствии с текущим положением фильтра, отмеченного цифрой 5 на рисунке. Список фильтрации включает в себя следующие варианты выбора:

текущий день;

текущая неделя;

текущий месяц;

текущий квартал;

текущий год;

все даты.

При смене фильтра текущие записи таблицы табеля на форме будут изменяться в соответствии с выбранным диапазоном фильтрации.

# **8.1 Добавление новой записи табеля затрат рабочего времени сотрудников**

Для добавления новой записи табеля затрат рабочего времени сотрудников необходимо нажать кнопку, отмеченную цифрой 1 на рисунке 20. После нажатия на экране появляется форма «Новая запись», изображенная на рисунке 21.

Цифрами на рисунке 21 отмечены:

**1** – поле выбора сотрудника предприятия;

**2** – список выбора вида затрат рабочего времени;

**3** – поле для ввода даты начала периода действия данного вида затрат рабочего

#### <mark>: т≘хключи.<sub>|</sub></mark> Скачано с

времени;

**4** - поле для ввода даты окончания периода действия данного вида затрат рабочего времени;

**5** – поле для ввода примечания к записи;

**6** – кнопка для сохранения изменений;

**7** – кнопка для отмены внесенных изменений.

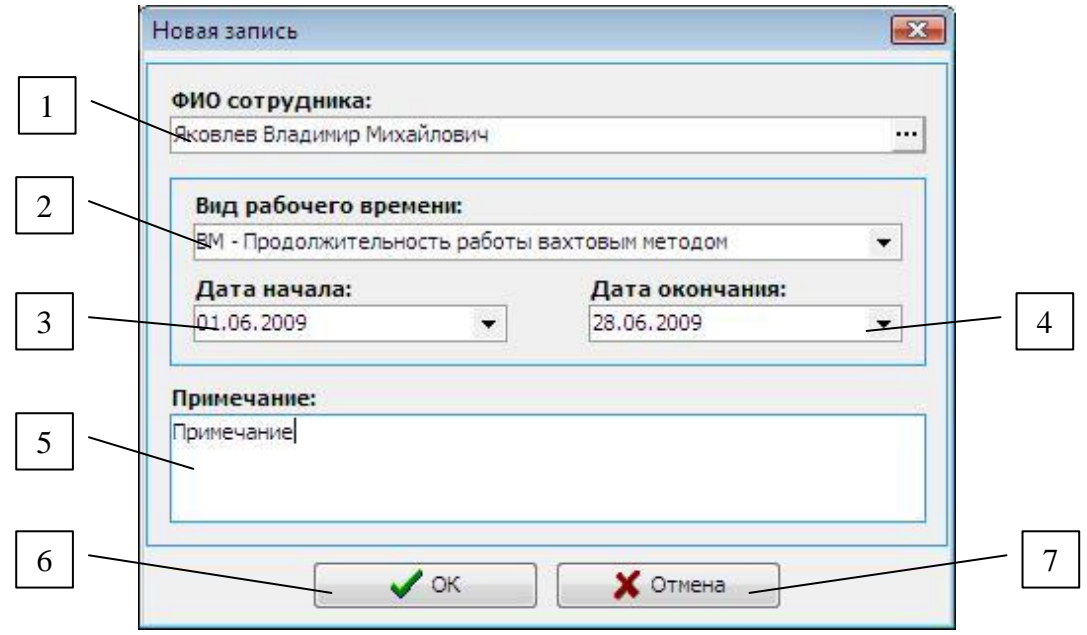

# **Рисунок 21 – Добавление новой записи табеля затрат рабочего времени**

Для того чтобы выбрать сотрудника предприятия, для которого добавляется запись, необходимо нажать кнопку в поле, отмеченном цифрой 1 на рисунке 21.

В результате откроется форма «Выбор сотрудников», приведенная на рисунке 22.

Цифрами на рисунке 22 отмечены:

**1** – иерархический список структуры предприятия;

**2** – список сотрудников выбранного подразделения предприятия или должности;

**3** – поле выбора сотрудника;

**4** – кнопка подтверждения выбора;

**5** – кнопка отмены выбора и закрытия формы.

҆*҆Т≣ХКЛЮЧИ.*Į

Скачано с

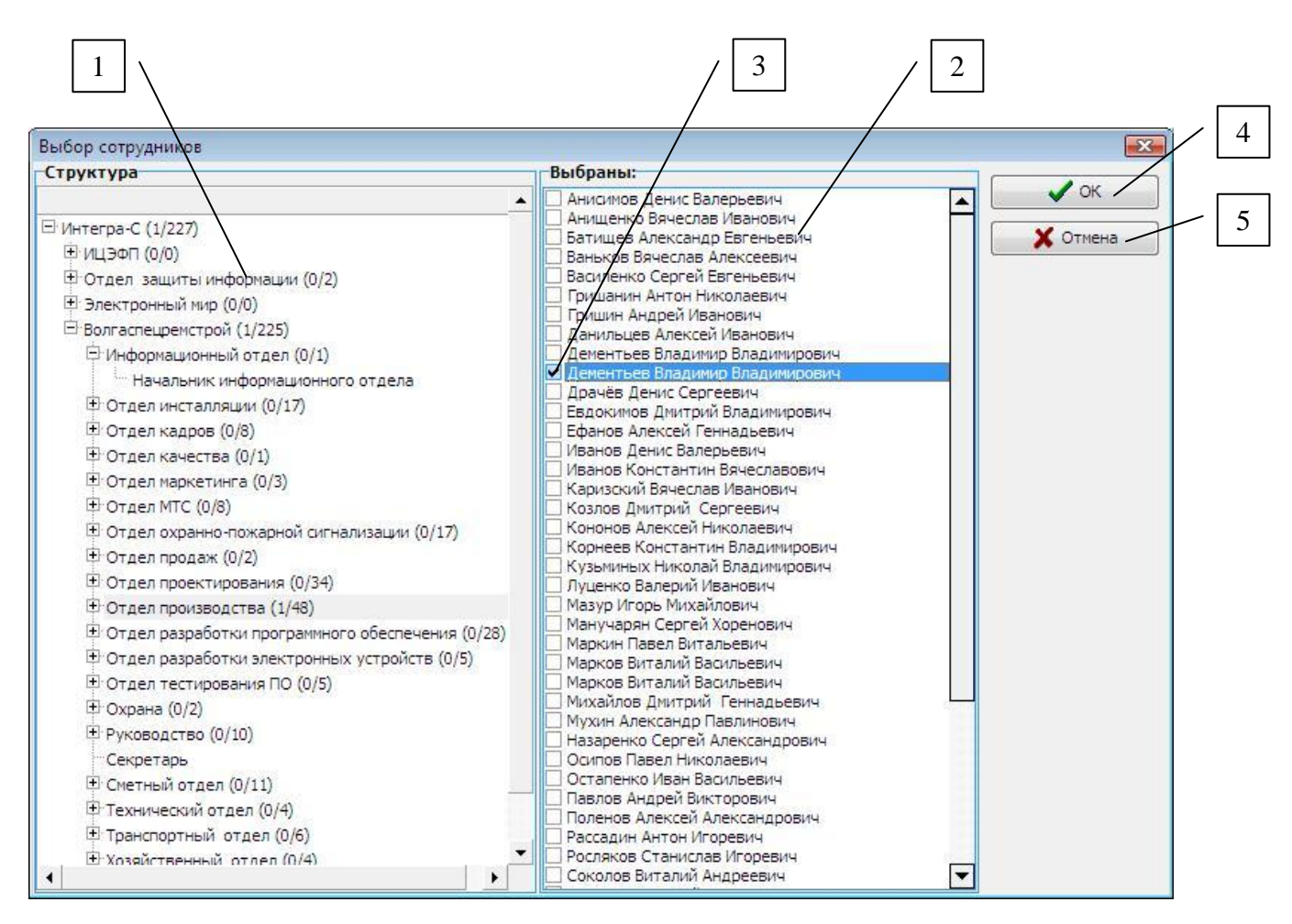

**Рисунок 22 – Структура предприятия**

Иерархический список, отмеченный цифрой 1 на рисунке 22, отражает полную административную структуру предприятия и включает в себя все подразделения и отделы предприятия с указанием должностей. Список сотрудников содержит всех сотрудников предприятия, относящихся к выделенному(ым) подразделению/отделу/должности.

При добавлении записи табеля затрат рабочего времени выбран может быть только один сотрудник какого-либо подразделения или отдела. В противном случае, при попытке отметить «галочкой» более одного сотрудника, будет выдано предупреждающее информационное сообщение.

Перед нажатием кнопки подтверждения «ОК» на форме «Новая запись» для добавления записи в табель затрат необходимо убедиться в *корректности введенных данных*:

поле с ФИО сотрудника не пустое;

поля даты начала и окончания периода действия вида затрат рабочего време-

#### Скачано :ХКЛК

ни не пустые;

 дата начала периода действия вида затрат рабочего времени сотрудника не больше даты окончания периода;

 введенный период действия вида затрат рабочего времени для данного сотрудника не пересекается каким бы то ни было образом с диапазонами дат уже существующих в табеле затрат рабочего времени записей для этого сотрудника.

# **8.2 Редактирование записи табеля затрат рабочего времени сотрудников**

Для того чтобы изменить данные какой-либо записи табеля затрат рабочего времени сотрудников, необходимо выбрать ее в таблице формы «Затраты рабочего времени» и нажать на кнопку редактирования, отмеченную цифрой 2 на рисунке 22.

После этого будет открыта форма редактирования выбранной записи табеля затрат «Редактирование», изображенная на рисунке 23.

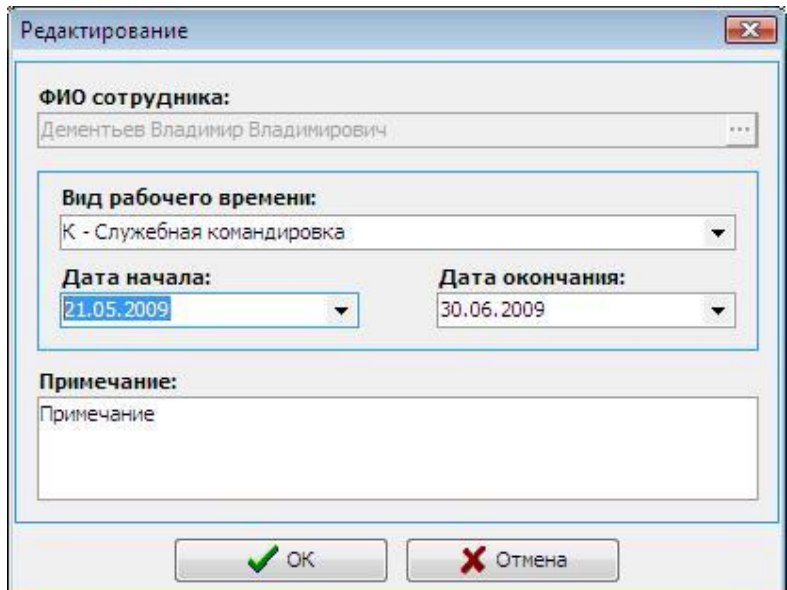

**Рисунок 23 – Редактирование записи табеля затрат рабочего времени**

Данная форма редактирования, принципы работы с ней и проверки корректности данных полностью идентичны описанным выше действиям при добавлении новой записи.

# **8.3 Удаление записей табеля затрат рабочего времени сотрудников**

# **8.3.1 Удаление выбранной записи**

Для удаления выбранной записи табеля затрат рабочего времени сотрудников необходимо нажать на кнопку, отмеченную цифрой 3 на рисунке 20 и ответить утвердительно на запрос подтверждения.

# **8.3.2 Удаление записей за заданный период**

Кроме того, предусмотрено удаление произвольного количества записей за определенный промежуток времени. Данный промежуток времени, называемый периодом для удаления, задается произвольно и позволяет удалить из табеля все записи, диапазон действия соответствующего вида затрат рабочего времени которых попадает в него.

Чтобы задать период для удаления и удалить из табеля соответствующие ему записи, необходимо нажать на кнопку, отмеченную цифрой 4 на рисунке 20 формы «Затраты рабочего времени». После этого будет открыта форма «Период для удаления», приведенная на рисунке 24.

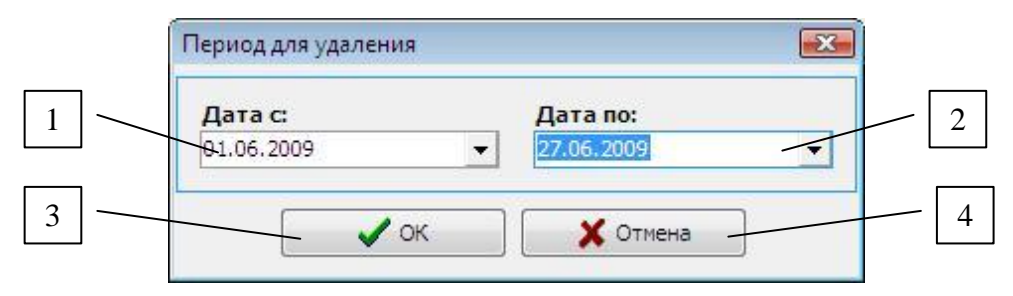

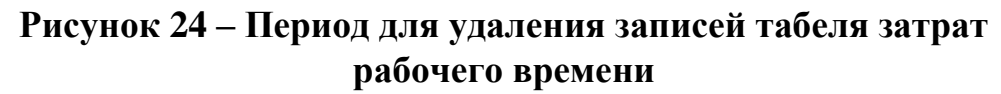

Цифрами на рисунке 24 отмечены:

- **1** поле даты начала интервала для удаления;
- **2** поле даты окончания интервала для удаления;
- **3** кнопка подтверждения удаления записей;
- **4** кнопка отмены удаления.

Перед нажатием кнопки подтверждения «ОК» формы «Период для удаления» необходимо убедиться, что дата начала периода не превышает дату окончания.

# Скачано с

# **8.4 Установка основных кодов затрат рабочего времени сотрудников**

*Основными кодами затрат рабочего времени* сотрудников являются коды, соответствующие рабочим затратам в дневное и ночное время для всех сотрудников предприятия. Эти коды затрат рабочего времени устанавливаются по умолчанию едиными для всех структур модуля на рассматриваемой форме настройки табеля «Затраты рабочего времени».

Установка кодов затрат рабочего времени по умолчанию осуществляется с помощью списков выбора кода затрат рабочего времени, отмеченных, соответственно, цифрами 11 и 12 на рисунке 20.

Сохранение в системе сделанных изменений, касающихся кодов затрат рабочего времени по умолчанию, происходит при нажатии кнопки «Закрыть» формы настройки табеля «Затраты рабочего времени».

# **9. Установка графиков работы сотрудников**

Каждому из сотрудников предприятия может быть поставлен в соответствие любой из графиков работы (пункт 4), хранящихся в системе, схемы интервалов рабочего времени которого сотрудник будет обязан придерживаться.

Для выбора графиков работы для сотрудников предприятия и настройки параметров учета посещаемости для отдельного сотрудника, связанного с определенным графиком, используется форма «Графики рабочего времени сотрудников», приведенная на рисунке 25.

Цифрами на рисунке 25 отмечены:

- **1** кнопка добавления новой записи;
- **2** кнопка редактирования выбранной записи;
- **3** кнопка удаления выбранной записи;
- **4** кнопка удаления записей за определенный период;
- **5** список фильтрации записей по периодам;
- **6** поле ФИО сотрудника;

ТΞХКЛЮЧИ.| Скачано с

- поле наименования графика работы сотрудника;
- поле даты начала периода действия графика работы;
- поле даты окончания периода действия графика работы;
- поле признака учета праздничных дней для сотрудника;
- поле признака учета опозданий для сотрудника;
- поле величины допустимого опоздания;
- поле признака учета обеденного перерыва для сотрудника;
- поле признака учета ночной смены для сотрудника;
- поле для отображения примечания к текущей записи таблицы;
- кнопка закрытия формы.

| ФИО сотрудника                        | √ График работы | Дата с                | Дата по               | Праздничные дни     |                          | Опоздания Величина опоздания Обед |                         | HC                       | A |
|---------------------------------------|-----------------|-----------------------|-----------------------|---------------------|--------------------------|-----------------------------------|-------------------------|--------------------------|---|
| Мещеров Денис Шамилевич               |                 | 01.02.2010 28.02.2010 |                       | ø                   | Ø                        | 0:15:00                           | V                       | $\Box$                   |   |
| икулина Светлана                      |                 |                       | 01.02.2010 28.02.2010 | 図                   | Ø                        | 0:15:00                           | Ø                       | п                        |   |
| Павлова Ирина Евгеньевна 1            |                 | 01.02.2010 28.02.2010 |                       | ø                   | Ø                        | 0:15:00                           | ø                       | $\Box$                   |   |
| Петрова Елена Александро! 1           |                 |                       | 01.02.2010 28.02.2010 | ø                   | ø                        | 0:15:00                           | ø                       | $\Box$                   |   |
| Торываева Елена Владимир 1            |                 |                       | 01.02.2010 28.02.2010 | ø                   | ø                        | 0:15:00                           | V                       | $\Box$                   |   |
| Проскурякова Анастасия Вл. 1          |                 |                       | 01.02.2010 28.02.2010 | ø                   | ø                        | 0:15:00                           | V                       | $\overline{\Box}$        |   |
| Пугачева Елена Сергеевна 1            |                 | 01.03.2010 30.04.2010 |                       | Ø                   | ø                        | 0:15:00                           | <b>V</b>                | $\overline{\Box}$        |   |
| Ревенко Нателла Джамфер( 1            |                 |                       | 01.02.2010 28.02.2010 | Ø                   | ø                        | 0:15:00                           | V                       | $\overline{\Box}$        |   |
| Соснин Владислав Борисови 1           |                 | 01.02.2010 28.02.2010 |                       | ø                   | ø                        | 0:15:00                           | V                       | $\Box$                   |   |
| Сочинский Андрей Алексан, 1           |                 |                       | 01.03.2010 30.04.2010 | Ø                   | $\overline{\mathcal{A}}$ | 0:15:00                           | $\overline{\mathbf{v}}$ | $\overline{\Box}$        |   |
| Табуев Андрей Владимиров <sup>1</sup> |                 |                       | 01.02.2010 28.02.2010 | ø                   | ø                        | 0:15:00                           | V                       | $\Box$                   |   |
| Травкин Илья Владимирови 1            |                 |                       | 01.03.2010 30.04.2010 | Ø                   | Ø                        | 0:15:00                           | V                       | $\overline{\phantom{a}}$ |   |
| Фролов Максим Валериевич 1            |                 |                       | 01.03.2010 30.04.2010 | $\overline{\omega}$ | ø                        | 0:15:00                           | V                       | $\Box$                   |   |
|                                       |                 |                       |                       |                     |                          |                                   |                         |                          |   |
| -Примечание:-                         |                 |                       |                       |                     |                          |                                   |                         |                          |   |

**Рисунок 25 – Форма установки графиков работы сотрудников**

# **9.1 Персональные настройки графика работы**

# **9.1.1 Учет праздничных дней**

Определяет разрешение или запрет на праздничные выходные. Данный параметр принимает значения «учитывать» или «не учитывать». При анализе рабочего времени рассматриваются следующие ситуации:

 по графику работы сотрудника данный день определяется как рабочий, но никаких событий для сотрудника зафиксировано не было;

 по графику работы сотрудника данный день определяется как рабочий, и сотрудником было затрачено рабочее время;

 по графику работы сотрудника данный день определяется как выходной, и никаких событий и, следовательно, затрат рабочего времени для сотрудника зафиксировано не было;

 по графику работы сотрудника данный день определяется как выходной, и сотрудником было затрачено рабочее время.

Для каждой из перечисленных ситуаций, в свою очередь, рассматриваются случаи, когда текущий день является или не является праздничным в соответствии со справочником (пункт 5).

# **9.1.2 Учет опозданий**

Задает степень «строгости» учета затрат рабочего времени сотрудника и определяет необходимость фиксации возможных ситуаций, касающихся корректности времени посещения рабочего места сотрудником относительно графика работы при анализе рабочего времени. Принимает значения «учитывать» или «не учитывать».

Если для сотрудника установлен параметр «Учитывать опоздания», то при анализе рабочего времени, кроме сопоставления реальной и плановой продолжительности работы на предмет сверхурочной работы или, наоборот, недоработки, учитываются все ситуации, связанные со смещением реальных данных наступления событий относительно планового времени по графику работы:

 приход на рабочее место вовремя (по графику) – уход с работы вовремя (по графику);

приход раньше – уход вовремя;

приход позже – уход вовремя;

приход вовремя – уход раньше;

приход вовремя – уход позже;

приход раньше – уход раньше;

#### Скачано с⊤≡хключи.рф

приход раньше – уход позже;

приход позже – уход раньше;

приход позже – уход позже.

Если для сотрудника установлен параметр «Не учитывать опоздания», то при анализе рабочего времени не учитываются ситуации, связанные со смещением реальных данных наступления событий относительно планового времени по графику работы.

### **9.1.3 Величина допустимого опоздания**

*Величина допустимого опоздания* – это относительно небольшой промежуток времени, который отводится для того, чтобы сотрудник мог прийти на рабочее место не ровно по времени, установленному графиком работы для текущего дня, а с некоторым разрешенным опозданием, которое не будет учитываться при подсчете рабочего времени как нарушение регламента графика работы. Величина допустимого опоздания имеет значение только в том случае, когда установлено значение «Учитывать опоздания» параметра учета опозданий сотрудника.

# **9.1.4 Учет обеденного перерыва**

Задает разрешение или запрет на автоматическое определение интервала обеденного перерыва для текущего дня графика сотрудника. Данный параметр принимает значения «учитывать» или «не учитывать».

Если для сотрудника установлен параметр «Учитывать обеденный перерыв», то при подсчете рабочего времени сотрудника за день из суммарного времени автоматически будет исключен интервал, равный заданному в текущем дне графика сотрудника интервалу обеденного перерыва.

В противном случае, даже при наличии интервала обеденного перерыва в графике сотрудника, обеденный перерыв вычитаться не будет.

# **9.1.5 Учет ночной смены**

Определяет разрешение или запрет анализа распределения рабочего времени,

# Скачано с Елехключи.рф

соответствующего работе сотрудника в ночную смену. При установке значения «не учитывать» данного параметра для сотрудника все события, соответствующие ситуации ночной смены, воспринимаются с точки зрения обычных событий текущего дня, то есть ночная смена «игнорируется». Рекомендуется не устанавливать этот параметр для тех сотрудников, график работы которых не предусматривает интервалов ночной смены (пункт 4).

# **----------------------------------------------------------------------------------------------------**

# **Примечание**

Работа в ночную смену означает, что в течение одного рабочего дня сотрудника совершается переход через сутки, и события входа и выхода распределяются между двумя соседними сутками. При этом последним событием «первого» дня работы в ночную смену является событие входа, а первым событием «второго» дня работы в ночную смену – событие выхода.

**----------------------------------------------------------------------------------------------------**

# **9.2 Добавление новой записи таблицы графиков рабочего времени сотрудников**

Для добавления новой записи таблицы графиков рабочего времени сотрудников необходимо нажать кнопку, отмеченную цифрой 1 на рисунке 25, приведенном выше. После нажатия на экране появляется форма «Новая запись», изображенная на рисунке 26.

Цифрами на рисунке 26 отмечены:

- **1** поле выбора сотрудника предприятия;
- **2** список выбора графиков работы;
- **3** поле для ввода даты начала периода действия графика работы;
- **4** поле для ввода даты окончания периода действия графика работы;
- **5** переключатель учета праздничных дней;
- **6** переключатель учета обеденного перерыва;
- **7** переключатель учета ночной смены;
- **8** переключатель учета опозданий;

Ξ τ≡χκπιοчи.ρф Скачано с

- 9 поле для ввода значения величины допустимого опоздания;
- 10 поле для ввода примечания к записи;
- 11 кнопка для сохранения изменений;
- 12 кнопка для отмены внесенных изменений.

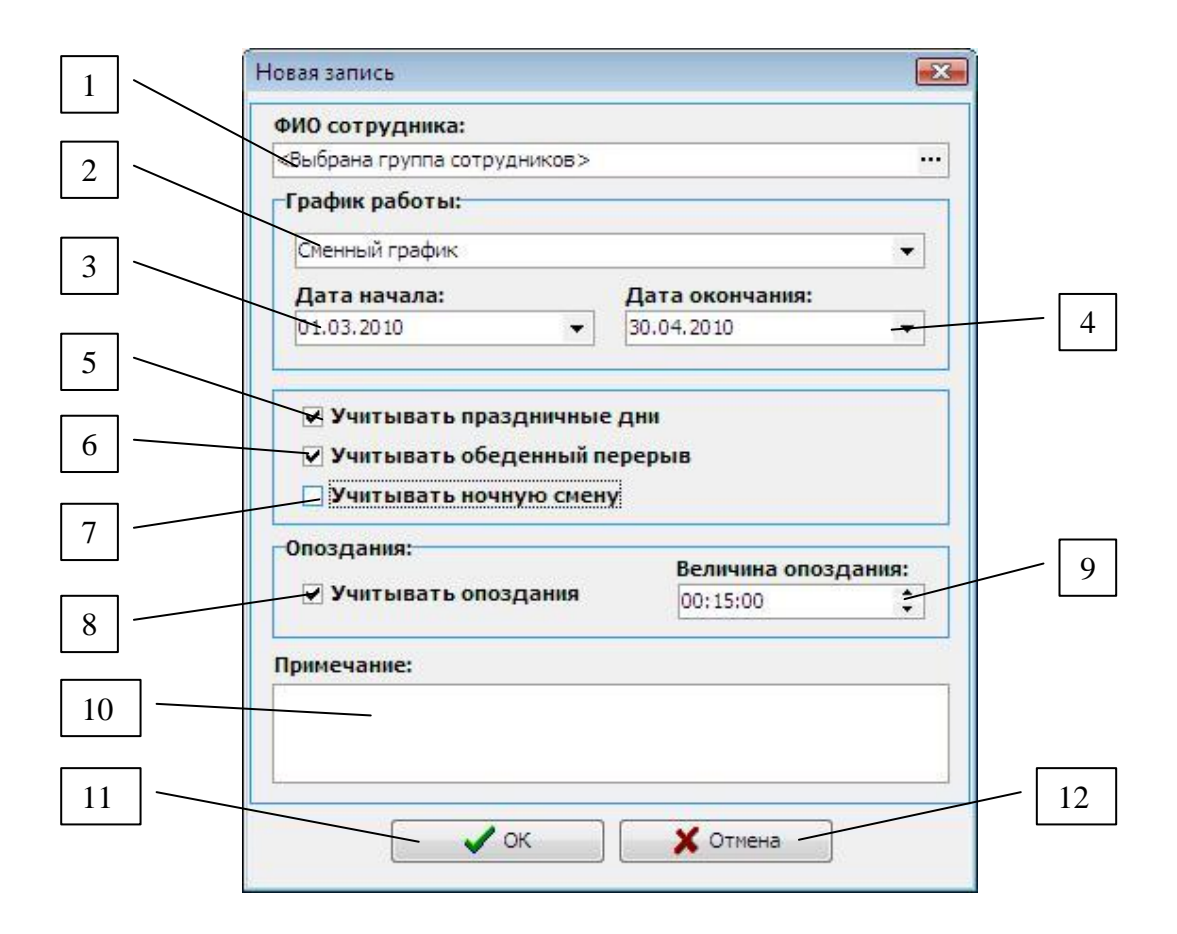

### Рисунок 26 – Добавление новой записи таблицы графиков работы сотрудников

Работа с таблицей графиков сотрудников предусматривает добавление не только одной записи для одного сотрудника, но также одновременное добавление записей для заданного количества сотрудников. Кроме того, для каждого из сотрудников допустимо произвольное количество, ограничиваемое только количеством графиков работы в системе, записей в таблице при условии, что ни один из интервалов действия графика записей сотрудника не пересекается каким бы то ни было образом с другими интервалами.

# 9.2.1 Выбор сотрудников

Для того чтобы выбрать сотрудника(ов) предприятия, для которого добавляется

#### т≡хключи.рф Скачано

запись, необходимо нажать кнопку в поле, отмеченном цифрой 1 на рисунке 26. В результате откроется форма «Выбор сотрудников», приведенная на рисунке 27.

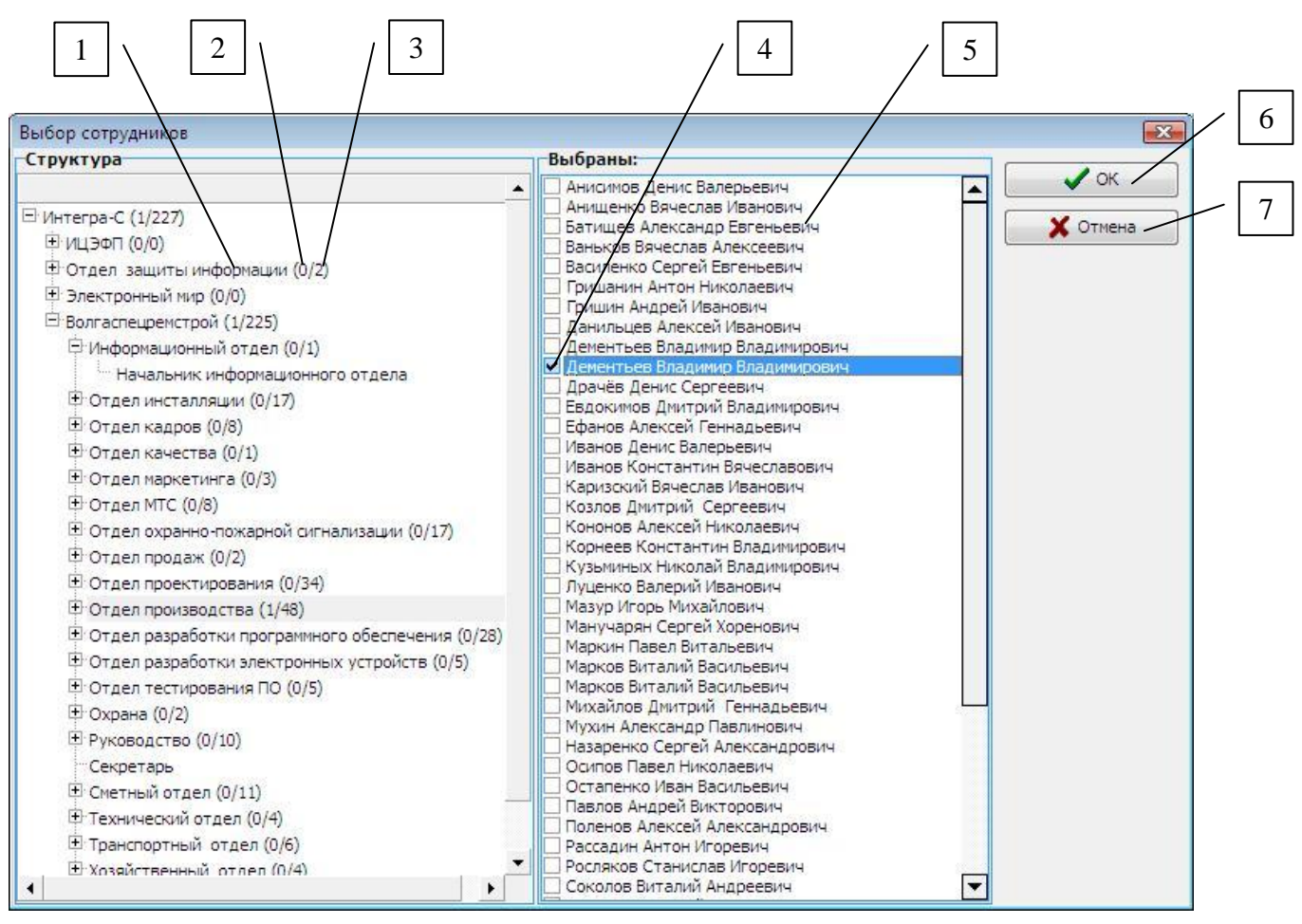

**Рисунок 27 – Выбор сотрудника предприятия для добавления графика**

Цифрами на рисунке 27 отмечены:

**1** – иерархический список структуры предприятия;

**2** – число выбранных сотрудников данного отдела или подразделения;

**3** – число всех сотрудников, относящихся к текущему отделу или подразделе-

нию;

**4** – список сотрудников выбранного подразделения предприятия или должно-

сти;

- **5** поле выбора сотрудника;
- **6** кнопка подтверждения выбора;
- **7** кнопка отмены выбора и закрытия формы.

Для добавления записей таблицы графиков работы может быть выбрано любое количество сотрудников в диапазоне от 1 до общего числа сотрудников предпри-

ятия. Для того чтобы не выделять много раз по одному сотруднику, предусмотрено выделение сразу всех сотрудников подразделения, отдела или должности. Чтобы осуществить множественный выбор, надо два раза щелкнуть по выделенному отделу или подразделению.

# 9.2.2 Корректность данных

Перед нажатием кнопки подтверждения «ОК» на форме «Новая запись» для добавления записи или записей (количество добавляемых записей в случае множественного выбора равно количеству записей списка выделенных сотрудников) в таблицу графиков работы сотрудников необходимо убедиться в корректности введенных данных:

— поле с ФИО сотрудника не пустое;

- поля даты начала и окончания периода действия графика работы не пустые;

— дата начала периода действия графика работы сотрудника не больше даты окончания периода;

Кроме того, введенный период действия графика работы для каждого из выбранных сотрудников не должен пересекаться каким бы то ни было образом с диапазонами дат уже существующих в таблице записей для этого сотрудника. В противном случае, при обнаружении пересечений с существующими для добавляемого сотрудника записями таблицы, будет выдано сообщение с запросом подтверждения замены записи, приведенное на рисунке 28.

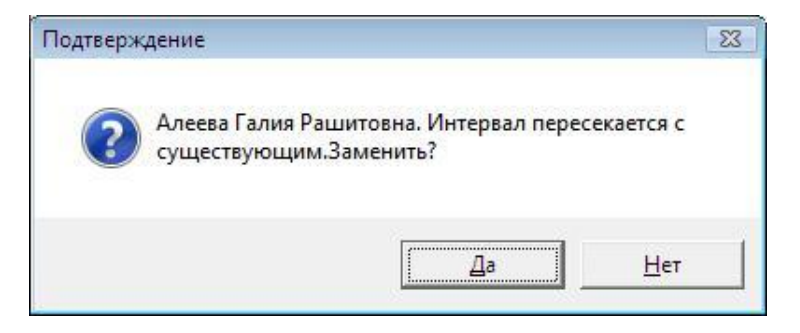

Рисунок 28 - Запрос на замену записи сотрудника

Если для данного сотрудника уже существуют записи в таблице и будет найдено пересечение с периодом действия графика работы какой-либо из этих записей, замена будет отменена, и система выдаст предупреждающее сообщение, указанное

#### Скачано

на рисунке 29.

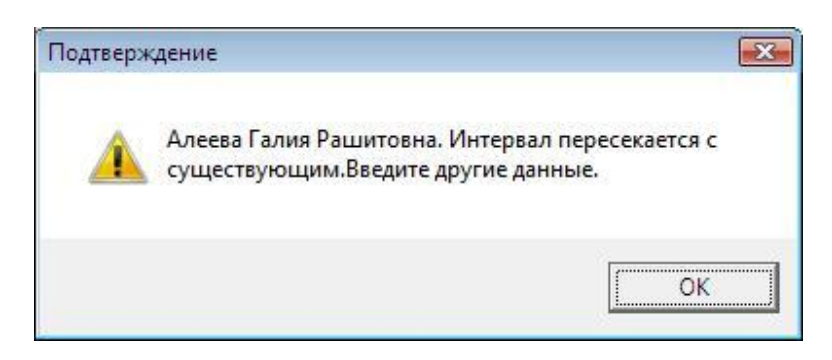

**Рисунок 29 – Предупреждение о повторном пересечении интервалов дат**

После этого надо ввести данные еще раз. В случае последующего обнаружения пересечений опять будет выдано сообщение и так далее, пока не будут соблюдены все условия корректности данных при вводе.

После успешного сохранения данные на форме «Графики рабочего времени сотрудников» автоматически обновляются в соответствии с текущим положением фильтра дат.

# **9.3 Редактирование записи таблицы графиков рабочего времени сотрудников**

Для того чтобы изменить данные какой-либо записи таблицы графиков рабочего времени сотрудников, необходимо нажать на кнопку редактирования, отмеченную цифрой 2 на рисунке 25. После этого будет открыта форма редактирования выбранной записи таблицы «Редактирование».

Данная форма редактирования, принципы работы с ней и проверки корректности данных полностью идентичны описанным выше действиям при добавлении новой записи таблицы графика рабочего времени сотрудников, за исключением того, что выбор сотрудника не требуется.

# **9.4 Удаление записей таблицы графиков рабочего времени сотрудников**

# **9.4.1 Удаление выбранной записи**

Для удаления выбранной записи таблицы графиков работы сотрудников необ-

Скачано с

ходимо нажать на кнопку, отмеченную цифрой 3 на рисунке 25. После этого будет выдано сообщение с запросом на подтверждение удаления. При утвердительном ответе выбранная запись будет удалена из таблицы графиков работы сотрудников.

# **9.4.2 Удаление записей за заданный период**

При работе с таблицей графиков работы сотрудников с помощью формы «Графики рабочего времени сотрудников» предусмотрено удаление произвольного количества записей за определенный промежуток времени. Данный промежуток времени, называемый периодом для удаления, задается произвольно и позволяет удалить из таблицы все записи, диапазон действия соответствующего графика работы которых попадает в него.

Чтобы задать период для удаления, необходимо нажать на кнопку, отмеченную цифрой 4 на рисунке 25 формы «Графики рабочего времени сотрудников». После этого будет открыта форма «Период для удаления», приведенная на рисунке 30.

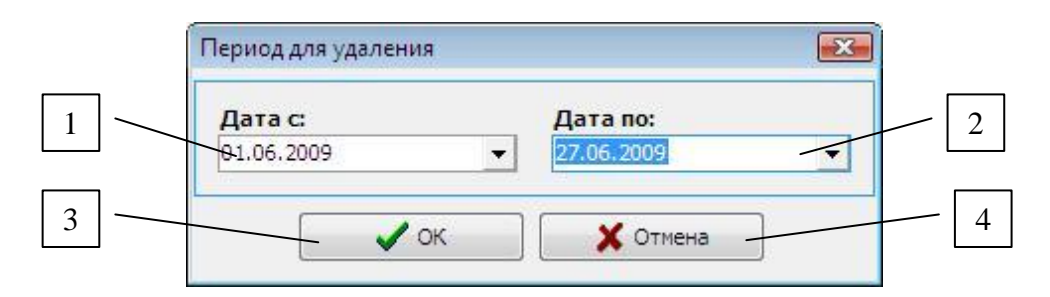

# **Рисунок 30 – Период для удаления записей таблицы графиков работы сотрудников**

Цифрами на рисунке 30 отмечены:

- **1** поле даты начала интервала для удаления;
- **2** поле даты окончания интервала для удаления;
- **3** кнопка подтверждения удаления записей;
- **4** кнопка отмены удаления.

Перед нажатием кнопки подтверждения «ОК» формы «Период для удаления» необходимо убедиться в том, что дата начала периода не превышает дату окончания. После успешного подтверждения ввода периода для удаления записи таблицы графиков работы сотрудников, удовлетворяющие введенному диапазону дат, будут

#### Скачано сТ*ΞХКЛЮЧИ*. [

удалены.

# **10. Работа с мастером подготовки отчетов**

Мастер подготовки отчетов представляет собой пошаговую инструкцию, позволяющую правильно настроить параметры учета рабочего времени и сформировать отчет с необходимыми данными. Работа с мастером разделена на этапы, на каждом из которых выполняются свои функции. Запуск мастера подготовки отчета запускается после нажатия кнопки, отмеченной цифрой 7 на рисунке 4, изображающем главную форму модуля «Учет рабочего времени».

Мастер подготовки отчета модуля учета рабочего времени включает в себя следующие этапы, работа с каждым из которых описана ниже:

- **1)** Выбор шаблона для заполнения данных;
- **2)** Выбор периода времени, за который формируется отчет;
- **3)** Выбор сотрудников, по которым формируется отчет;
- **4)** Настройка параметров подсчета рабочего времени сотрудников;
- **5)** Создание отчета.

# **10.1 Выбор шаблона для заполнения данных**

На первом шаге мастера необходимо выбрать шаблон заполнения данных (параметров отчета), по которому будет формироваться отчет. Вид формы для работы с мастером на первом шаге подготовке отчета приведен на рисунке 31.

Цифрами на рисунке 31 отмечены:

- **1** заголовок текущего этапа подготовки отчета;
- **2** список выбора имеющихся шаблонов заполнения параметров отчета;
- **3** кнопка подтверждения удаления выбранного шаблона;
- **4** номер текущего шага;
- **5** общее число шагов мастера;
- **6** кнопка возврата на предыдущий шаг мастера «Назад»;
- **7** кнопка перехода на следующий шаг мастера «Вперед»;
- **8** кнопка отмены подготовки отчета и выхода из мастера «Отмена».

Е т≘хключи.рф Скачано с

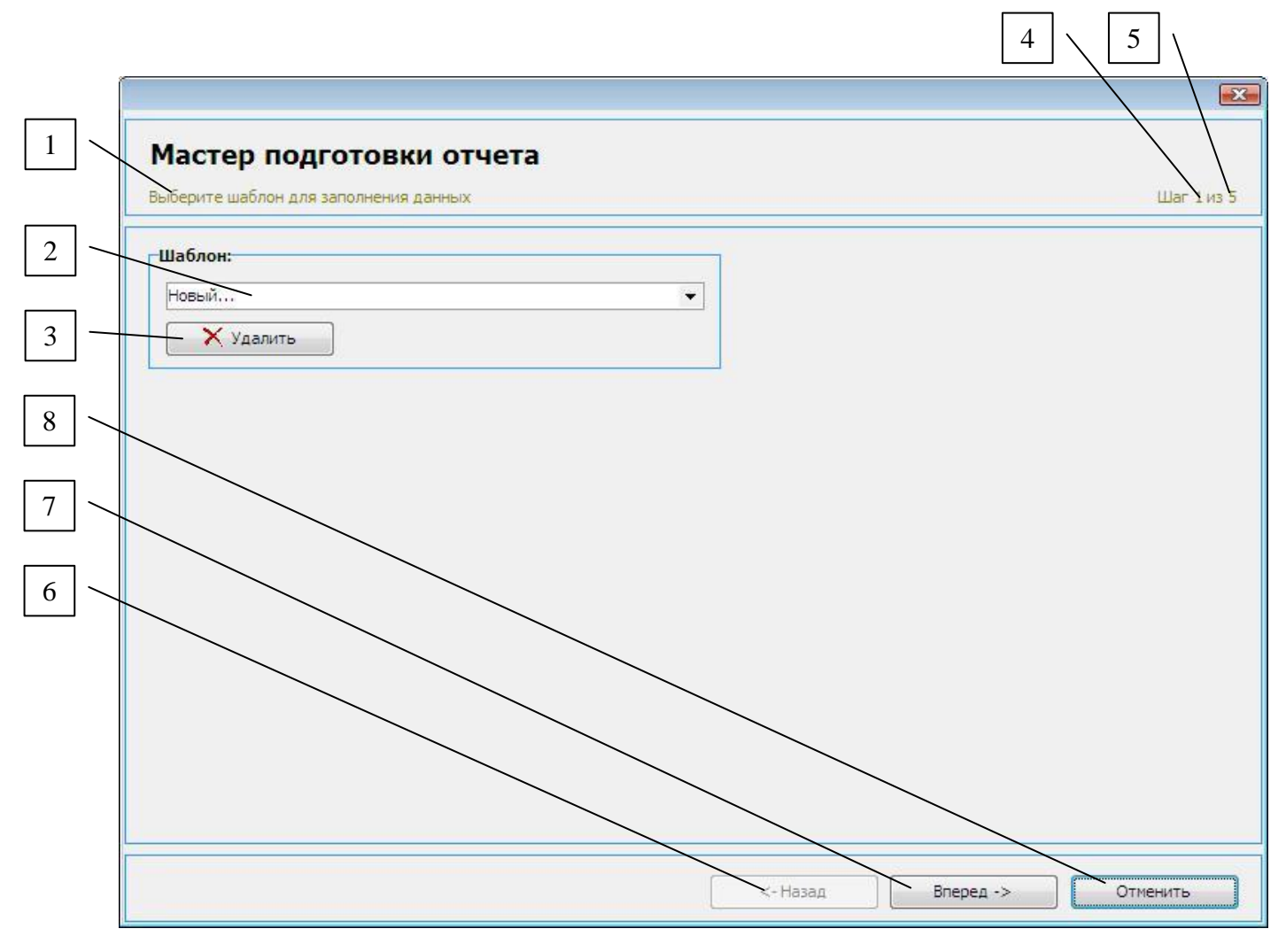

Рисунок 31 – Первый шаг мастера подготовки отчета

Элементы формы, отмеченные на рисунке 31 цифрами 1, 4, 5, 6, 7, 8, присутствуют на каждом из шагов мастера, поэтому в дальнейшем специально оговаривать их не будем.

# 10.1.1 Выбор шаблона заполнения данных

Шаблон заполнения данных отчета представляет собой хранимую в системе совокупность значений всех параметров отчета, принимаемых ими на соответствующих этапах подготовки, которые могут быть в дальнейшем, при формировании новых отчетов, использованы в качестве заготовки данных по умолчанию.

Целесообразно использовать шаблоны при постоянных и одинаковых видах отчетов: например, по заранее известным отделам или каким-либо определенным группам сотрудников предприятия. Тогда не требуется каждый раз заново вводить информацию, достаточно просто выбрать соответствующий шаблон из списка, отмеченного цифрой 2 на рисунке 31. Все параметры на последующих шагах мастера будут настроены в соответствии с данными, загруженными из этого шаблона.

При открытии формы мастера на первом шаге текущим в списке выбора шаблонов всегда является пустой шаблон с именем «Новый». Он не имеет заранее сохраненных данных и определяет сброс всех параметров отчета к значениям по умолчанию. Можно сказать, новый шаблон определяет работу с отчетом «с чистого листа». Все изменения и настройки параметров на дальнейших шагах подготовки отчета будут относиться к данному пустому шаблону «Новый» и могут быть сохранены в системе на последнем шаге подготовки отчета в виде шаблона с заданным именем.

# **10.1.2 Удаление шаблона заполнения данных**

На первом этапе подготовки отчета, помимо выбора текущего шаблона заполнения данных, предусмотрена возможность удаления требуемых шаблонов. Для того чтобы удалить шаблон, нужно выбрать его в списке и нажать кнопку подтверждения удаления, отмеченную цифрой 3 на рисунке 31. После этого будет выдан запрос на подтверждение действия.

# **10.2 Выбор периода времени, за который формируется отчет**

На втором шаге мастера необходимо выбрать период времени, за который будет формироваться отчет. Вид формы для работы с мастером на втором шаге подготовки отчета приведен на рисунке 32.

Цифрами на рисунке 32 отмечены:

**1** – список выбора предустановленных периодов времени для формирования отчета;

**2** – поле для ввода даты начала периода для формирования отчета;

**3** – поле для ввода даты окончания периода для формирования отчета.

Если на предыдущем этапе был выбран один из существующих шаблонов заполнения данных, то интервал дат для формирования отчета будет установлен автоматически, в соответствии с данными, загруженными из шаблона.

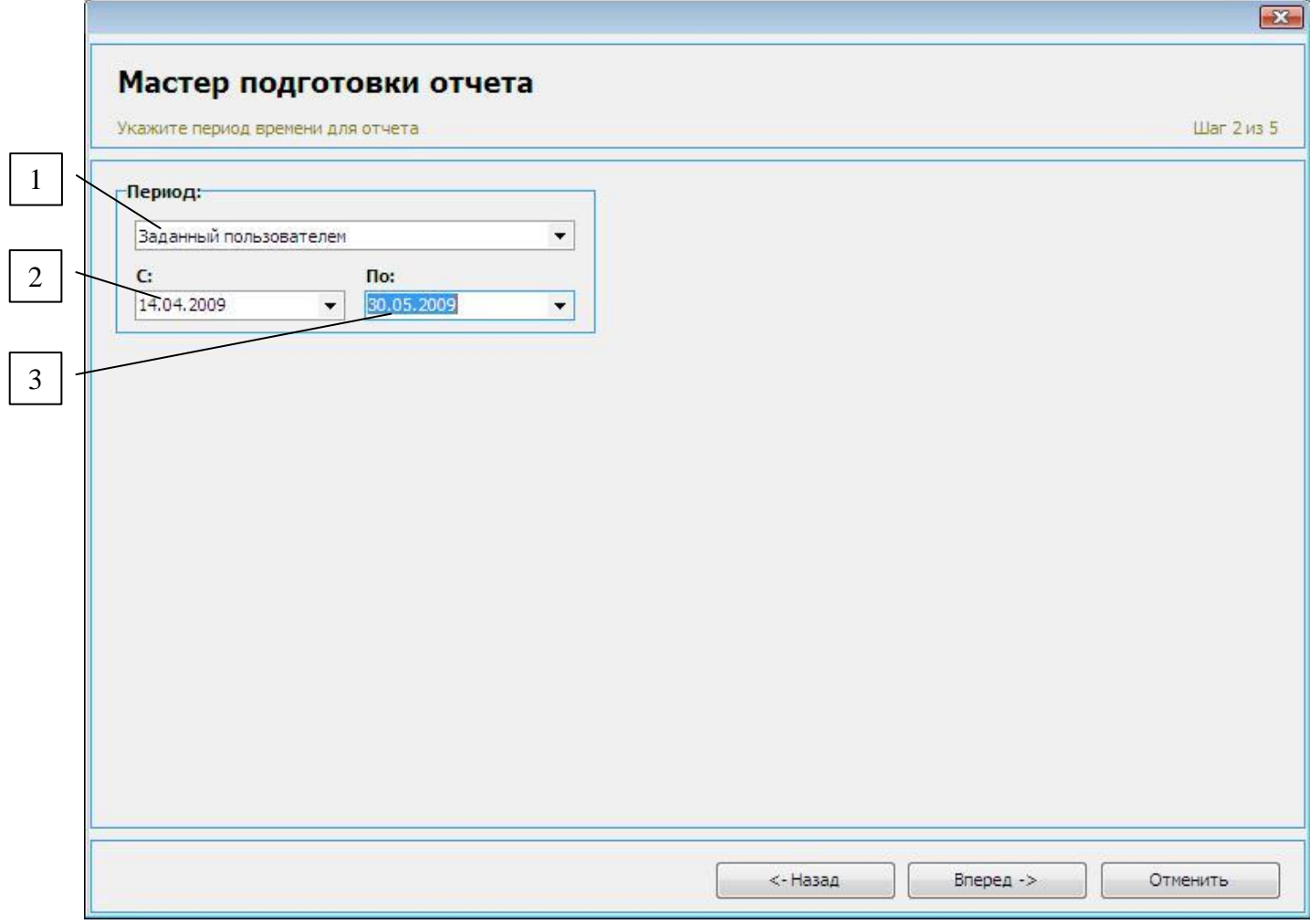

**Рисунок 32 – Второй шаг мастера подготовки отчета**

Список предустановленных периодов для формирования отчета, отмеченный цифрой 1 на рисунке 32, включает в себя следующие варианты:

текущий день;

текущая неделя;

текущий месяц;

текущий квартал;

текущий год;

заданный пользователем.

Период «Заданный пользователем» подразумевает ввод произвольных значений интервала, необходимых для данного отчета. Перед тем, как перейти к следующему шагу мастера подготовки отчета, необходимо убедиться в том, что дата начала пе-

Скачано с = т=хключи.рф

риода, за который будет сформирован отчет, не превышает дату окончания периода. В противном случае, при нарушении условий корректности, переход на следующий шаг будет невозможен, и на текущей форме мастера будет выдано предупреждающее сообщение.

# **----------------------------------------------------------------------------------------------------**

### **Примечание**

Переход на следующий шаг подготовки отчета будет возможен только в случае соблюдения условий корректности. При возникновении ошибочных ситуаций на следующих шагах, приводящих к появлению предупреждающего сообщения, принцип показа его на форме будет таким же, как и для данного шага: красная надпись в правом нижнем углу.

# **----------------------------------------------------------------------------------------------------**

# **10.3 Выбор сотрудников, по которым формируется отчет**

На третьем шаге мастера необходимо выбрать сотрудников, по которым будет формироваться отчет. Вид формы для работы с мастером на третьем шаге подготовке отчета приведен на рисунке 33.

Цифрами на рисунке 33 отмечены:

**1** – иерархический список структуры предприятия;

**2** – число выбранных сотрудников данного отдела или подразделения;

**3** – число всех сотрудников, относящихся к текущему отделу или подразделению;

**4** – список сотрудников выбранного подразделения предприятия или должности;

**5** – поле выбора сотрудника.

Для отчета может быть выбрано любое необходимое количество сотрудников в диапазоне от 1 до общего числа сотрудников предприятия. Чтобы выделить нужного сотрудника, необходимо щелкнуть по соответствующей записи списка сотрудников и поставить галочку в поле выбора сотрудника, отмеченного цифрой 4 на рисунке 33. Чтобы осуществить множественный выбор, надо два раза щелкнуть по выделенному подразделению, отделу или должности. В результате «галочки» в поле выбора сотрудника будут автоматически поставлены для всех сотрудников, находящихся в данный момент в списке сотрудников.

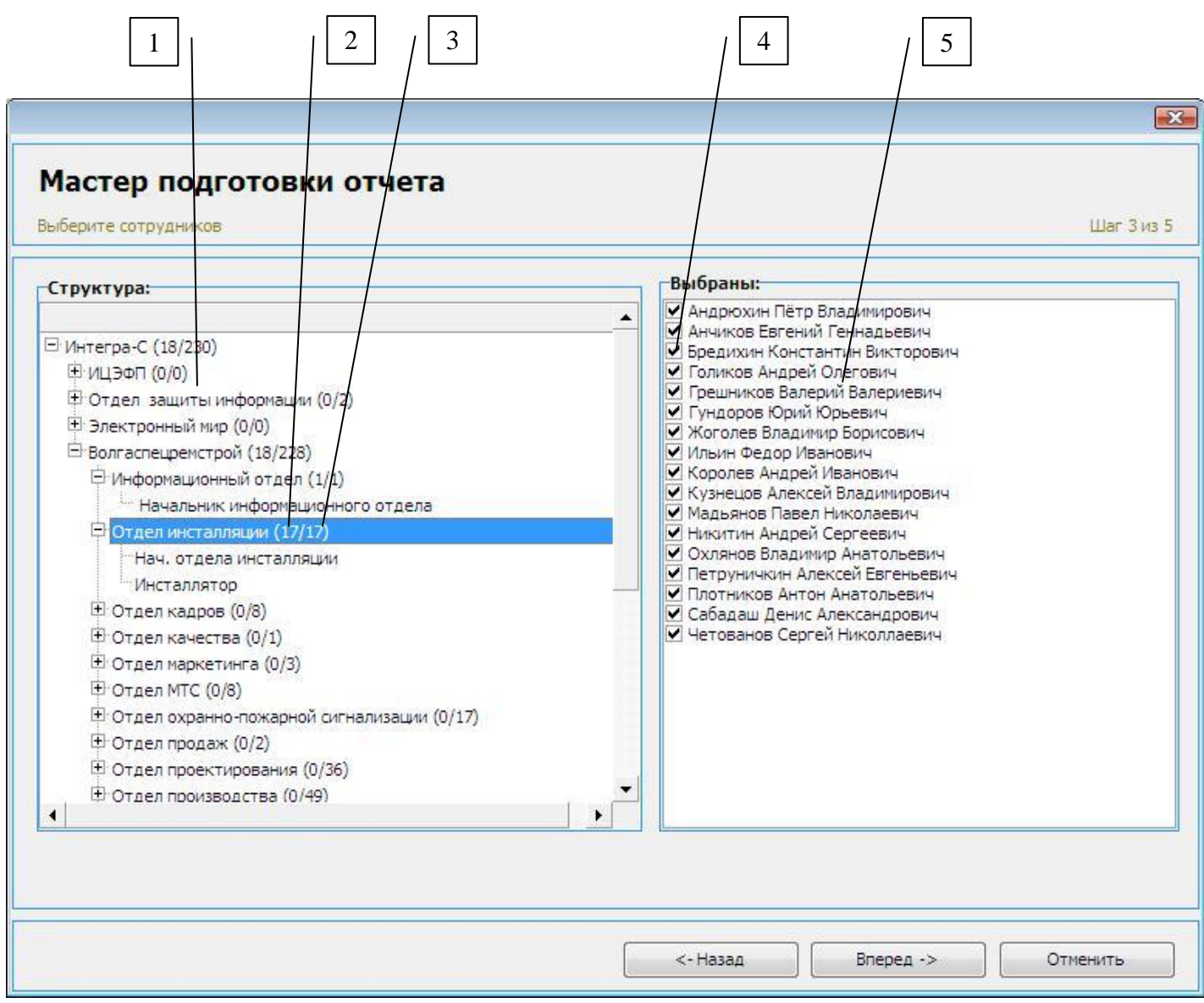

**Рисунок 33 – Третий шаг мастера подготовки отчета**

Если на первом шаге мастера подготовки отчета был выбран некоторый шаблон, по которому будет формироваться отчет, в списке сотрудников будут отмечены те записи, которые были сохранены в данном шаблоне заполнения данных.

**----------------------------------------------------------------------------------------------------**

# **Примечание**

Перед тем, как нажать кнопку «Шаг вперед» и перейти к следующему шагу мастера подготовки отчета, необходимо убедиться в том, что был выбран хотя бы один сотрудник из списка сотрудников предприятия. В противном случае переход будет невозможен.

**----------------------------------------------------------------------------------------------------**

# **10.4 Настройка параметров подсчета рабочего времени сотрудников**

На четвертом шаге мастера необходимо ввести и установить значения параметров, которые непосредственно отвечают за механизм подсчета рабочего времени сотрудников за каждый день, входящий в выбранный период, для которого формируется отчет.

Параметры учета рабочего времени, определяющиеся на данном этапе, включают в себя:

способ подсчета рабочего времени сотрудников;

тип округления времени работы сотрудников;

учет работы в ночную смену;

 учет обеденного перерыва для сотрудников без фиксированного графика работы.

Вид формы для работы с мастером на четвертом шаге подготовке отчета приведен на рисунке 34.

Цифрами на рисунке 34 отмечены:

**1** – переключатель способа подсчета времени;

**2** – переключатель типа округления времени;

**3** – переключатель учета обеденного перерыва для сотрудников, не имеющих графика работы;

**4** – величина обеденного перерыва вне графика;

**5** – переключатель учета работы в ночную смену;

**6** – переключатель учета ошибочных ситуаций.

Если на первом шаге мастера подготовки отчета был выбран некоторый шаблон, на основе которого будет формироваться отчет, в качестве значений параметров и настроек при открытии данной формы по умолчанию будут установлены дан-

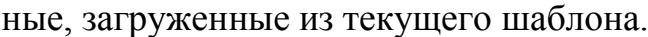

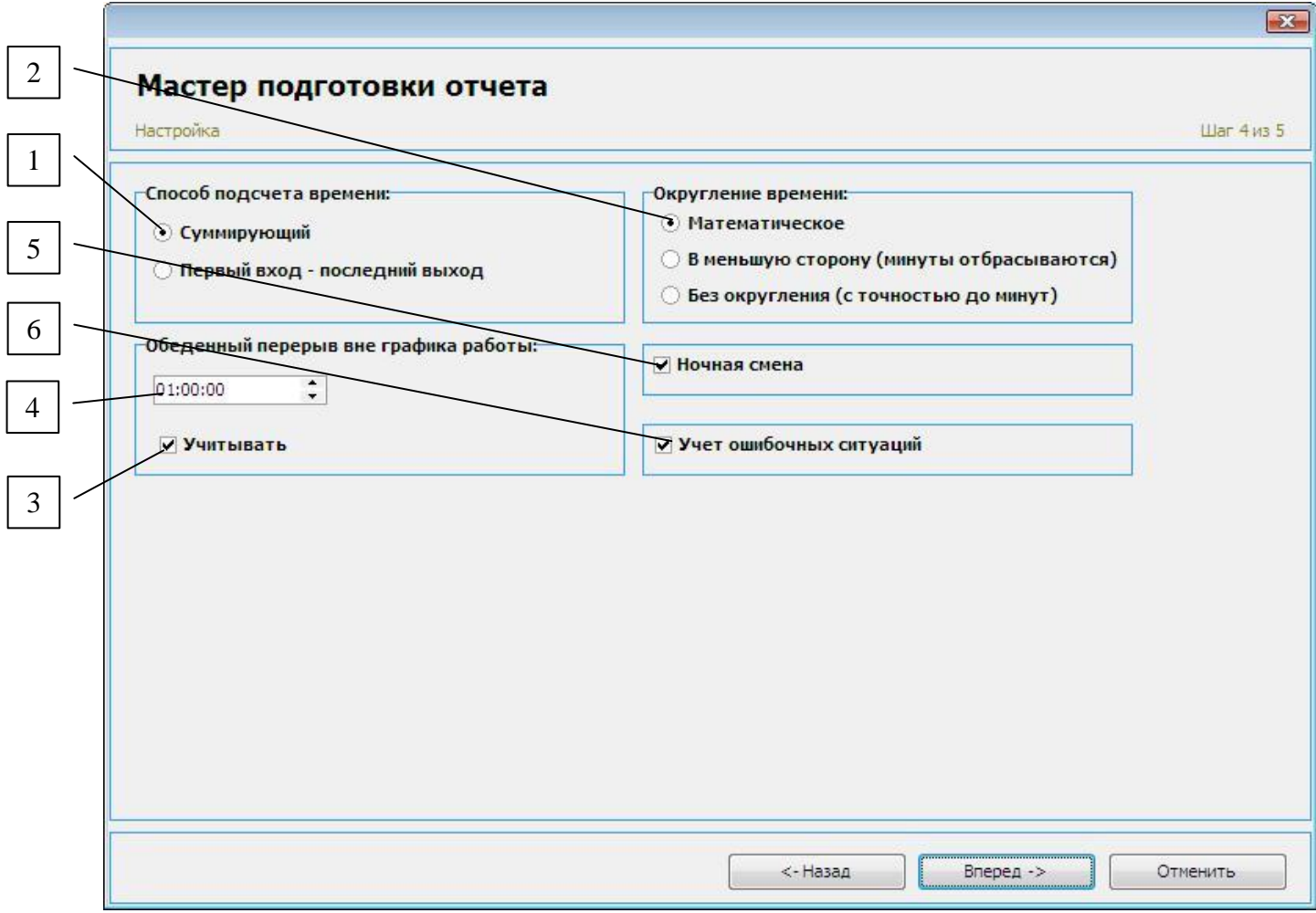

**Рисунок 34 – Четвертый шаг мастера подготовки отчета**

### **10.4.1 Способ подсчета времени**

Способ подсчета времени непосредственно определяет фактическую продолжительность рабочего дня сотрудника. С помощью переключателя, отмеченного цифрой 1 на рисунке 34, определяется способ подсчета времени, в соответствии с которым будет проводиться вычисление продолжительности рабочего дня сотрудников. Выделяют два способа подсчета рабочего времени:

«Суммирующий»,

«Первый вход – последний выход».

При *суммирующем способе подсчета рабочего времени* за день все интервалы, в течение которых сотрудник непосредственно находился на рабочем месте, складываются, что в совокупности дает продолжительность рабочего дня сотрудника.

При *способе подсчета типа «Первый вход – последний выход»* рассматриваются только крайние события входа и выхода, то есть первый вход и последний выход, и в качестве итогового значения рабочего времени за день принимается общая продолжительность интервала между первым событием входа и последним событием выхода текущего дня.

Для наглядной демонстрации применения разных способов подсчета рассмотрим следующую ситуацию, связанную с интервалами посещения рабочего места сотрудника:

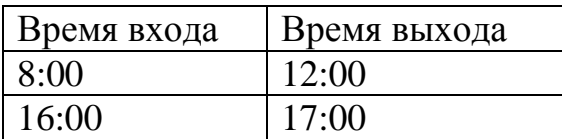

При суммирующем способе подсчета продолжительность рабочего времени сотрудника за день составит 5 часов. При способе «Первый вход – последний выход» - 9 часов.

# **10.4.2 Тип округления времени работы сотрудников**

Тип округления рабочего времени сотрудника определяет результирующую продолжительность рабочего дня сотрудника, отображаемую в отчете.

С помощью переключателя, отмеченного цифрой 2 на рисунке 34, определяется тип округления рабочего времени. Выделяют три типа округления времени работы сотрудника:

- математическое,

округление в меньшую сторону,

без округления.

При *математическом округлении* рабочее время, затраченное сотрудником за день, будет округляться в соответствии с математическим признаком: фактическое время 8 часов 20 минут будет в отчете засчитано как 8 часов, 8 часов 40 минут – как 9 часов.

При *типе округления «Округление в меньшую сторону»* минуты в результирующем времени работы сотрудника будут отбрасываться. То есть фактическое

время, отработанное сотрудником за день, равное 8 часов 40 минут, в отчете будет интерпретироваться как продолжительность работы, равная 8 часов.

При выборе *типа «Без округления»* результирующее время равно фактическому, полученному с учетом способа подсчета и реальных значений времени наступления событий в точках прохода, и минуты не отбрасываются.

# **10.4.3 Учет обеденного перерыва вне графиков работы**

Так как не для всех сотрудников предприятия, по которым формируется отчет, может быть закреплен график работы, задающий рабочие интервалы и фиксированный обеденный перерыв, то на данном шаге мастера предусмотрена возможность установки обеденного перерыва для таких случаев.

С помощью переключателя, отмеченного цифрой 3 на рисунке 34, может быть включена/отключена опция вычитания величины обеденного перерыва (цифра 4 на рисунке 34) из итогового рабочего времени каждого сотрудника, входящего в список сотрудников, по которым формируется отчет, у которого нет установленного графика работы.

# **10.4.4 Учет работы в ночную смену**

Работа в ночную смену означает, что в течение одного рабочего дня сотрудника совершается переход через сутки, и события входа и выхода распределяются между двумя соседними сутками.

С помощью переключателя, отмеченного цифрой 5 на рисунке 34, можно разрешить учет работы в ночную смену при подготовке данных отчета. Если установлена «галочка» переключателя ночной смены, то все события входа/выхода при распределении их между двумя днями будут, как было оговорено, засчитываться в счет рабочего дня, в который был зафиксирован вход на предприятие.

При выключенном положении переключателя учет работы в ночную смену использоваться не будет, и в случае перехода через сутки все события будут распределяться в счет продолжительности рабочего времени за разных рабочих дня.

Для наглядной демонстрации действия установленного признака учета ночной

смены рассмотрим следующую ситуацию:

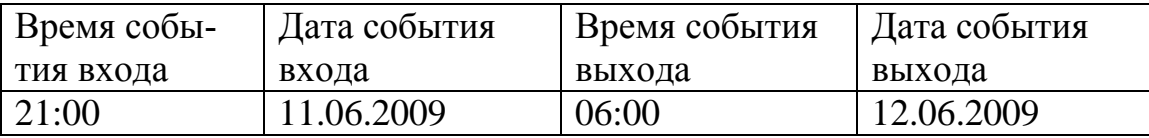

Тогда в случае разрешения учета работы в ночную смену продолжительность работы за 11.06.2009 данного сотрудника составит 9 часов, а за 12.06.2009 – 0 часов. Для 11.06.2009 будет сформирован код работы в ночное время.

В противном случае, не учитывающем работу в ночное время, распределение рабочего времени будет таковым: 11.06.2009 – 3 часа, 12.06.2009 – 6 часов. При этом за 11.06.2009 код работы в ночное время сформирован не будет, а ситуация будет рассмотрена системой как работа в дневное время. В данном случае время наступления события входа за 11.06.2009 будет равно 21:00, время наступления события выхода – 23:59. Соответствующие события за 12.06.2009: вход – 00:00, выход – 06:00.

**----------------------------------------------------------------------------------------------------**

#### **Примечание**

Если для сотрудника установлен график работы и при этом параметр «Ночная смена» не учитывается (пункт 9), то галочка ночной смены на данной форме мастера не играет роли при учете ночной смены – доминирующим условием будет значение параметра в персональных настройках графика работы сотрудника.

**----------------------------------------------------------------------------------------------------**

# **10.4.5 Учет ошибочных ситуаций**

*Ошибочные ситуации*, приводящие к неоднозначности результатов подсчета, могут возникать в следующих случаях:

подряд зафиксировано два и более события входа;

подряд зафиксировано два и более события выхода;

 было зафиксировано событие входа в текущий день, но отсутствует событие выхода;

было зафиксировано событие выхода в текущий день, но отсутствует собы-

# Скачано

тие входа.

Если на данном шаге мастера установлен переключатель учета ошибок (цифра 6 на рисунке 34), то при генерации отчета, в случае фиксации в системе одной из приведенных ситуаций, в зависимости от типа подсчета, будет открыта форма для просмотра и коррекции результатов подсчета. Подробно работа с этой формой рассмотрена в следующем пункте руководства.

# **10.5 Создание отчета**

На пятом шаге мастера осуществляется запуск процесса создания отчета с учетом значений параметров настроек, определенных на предыдущих шагах подготовки отчета. Кроме того, на форме предусмотрена возможность сохранения всех данных, введенных на предыдущих этапах, в виде отдельного шаблона. Вид формы для работы с мастером на пятом шаге подготовки отчета приведен на рисунке 35.

Цифрами на рисунке 35 отмечены:

- **1** –список существующих шаблонов заполнения данных;
- **2** кнопка подтверждения сохранения нового шаблона;
- **3** список выбора стандартной формы шаблона отчета;
- **4** кнопка запуска процесса генерации отчета «Готово».

# **10.5.1 Сохранение шаблона заполнения данных**

Для того чтобы сохранить текущие настройки и значения параметров, установленные в ходе пошаговой работы с мастером подготовки отчета, в новый шаблон или изменить уже существующий шаблон, необходимо ввести название шаблона в поле списка, отмеченного цифрой 1 на рисунке 35, или выбрать один из шаблонов, находящихся в списке. При введении названия нового шаблона важно помнить, что имя шаблона «Новый» или пустого имени является недопустимым.

После ввода названия нового шаблона или выбора шаблона для перезаписи из списка существующих нужно нажать на кнопку подтверждения сохранения шаблона, отмеченную цифрой 2 на рисунке 35. После выполнения всех действий по сохранению новой записи шаблон будет успешно сохранен в системе и может быть

использован при последующей работе с отчетами.

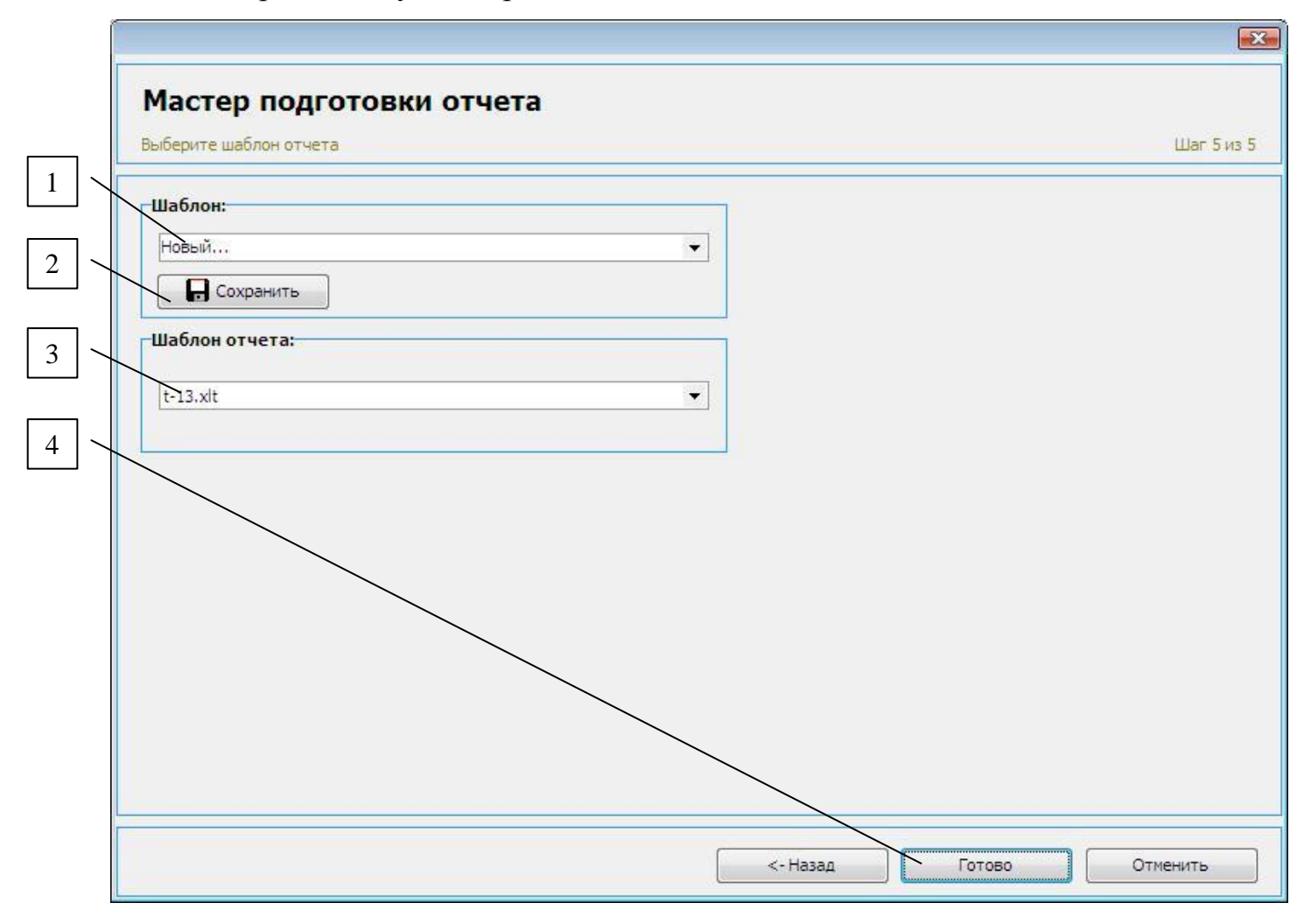

**Рисунок 35 – Пятый шаг мастера подготовки отчета**

# **10.5.2 Генерация отчета**

Перед тем, как начать генерацию отчета, необходимо выбрать форму шаблона, по которой он будет формироваться. Выбор стандартных форм шаблонов отчетов осуществляется при помощи списка, отмеченного цифрой 3 на рисунке 35. По умолчанию текущим значением всегда является форма Т-13 отчета.

Для запуска процесса генерации отчета о распределении рабочего времени выбранных сотрудников предприятия за указанный период с учетом введенных данных необходимо нажать на кнопку «Готово», отмеченную цифрой 3 на рисунке 35. После этого начнется процесс подготовки отчета для вывода на экран (рисунок 36).

Цифрами на рисунке 36 отмечены:

**1** – статус текущего процесса;

- **2** индикатор прогресса выполнения генерации отчета;
- **3** процент выполнения.

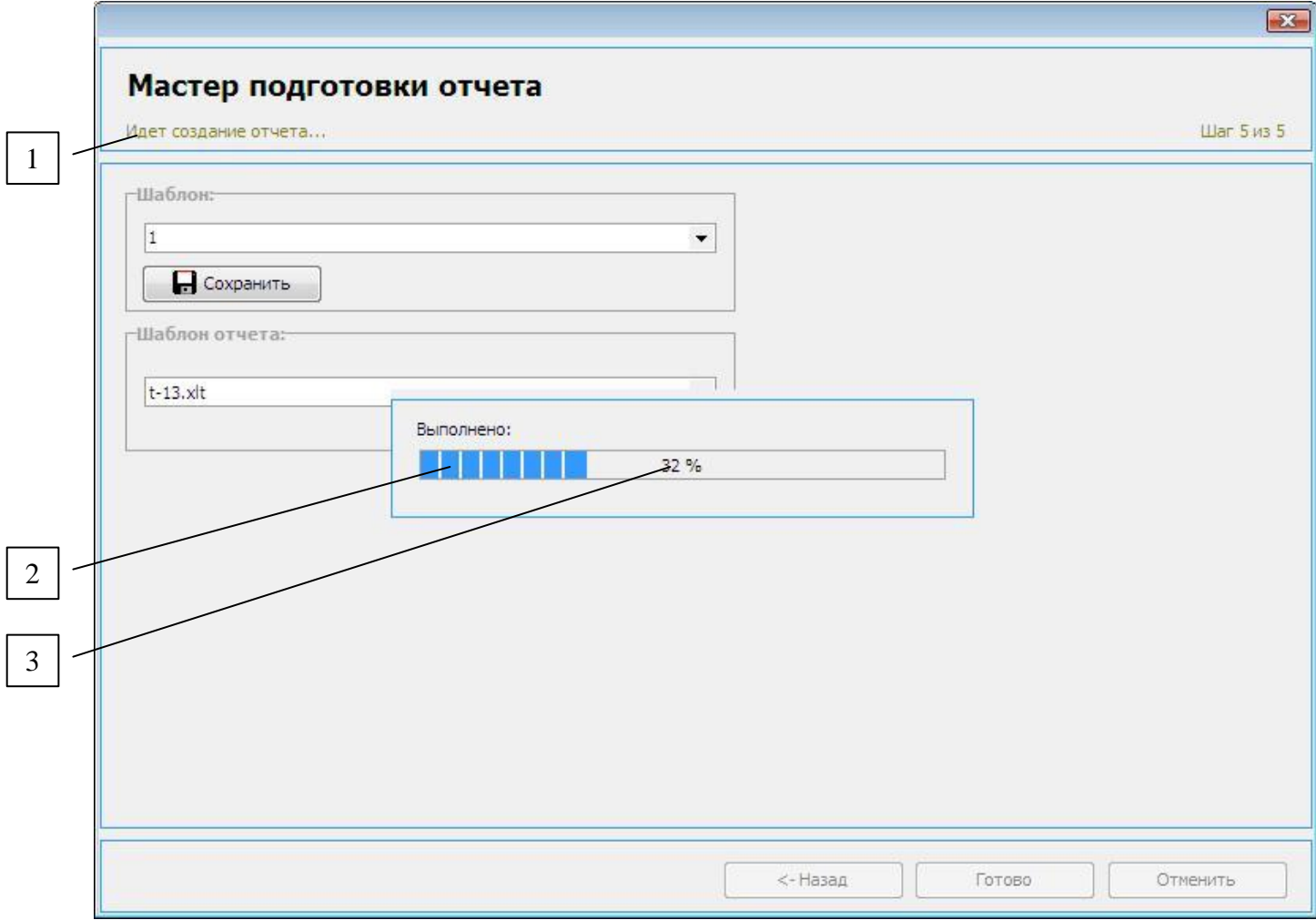

**Рисунок 36 – Процесс генерации отчета**

Если в процессе подсчета рабочего времени фиксируются ошибочные ситуации, то, при установленном переключателе учета ошибок (пункт 10.4.5), на экран будет выведена форма просмотра и коррекции результатов подсчета, приведенная на рисунке 37.

Цифрами на рисунке 37 отмечены:

- **1** панель информации о сотруднике и его графике работы;
- **2** список событий за день;
- **3** панель данных о рабочем времени сотрудника;

**4** – поле задания итогового рабочего времени сотрудника за текущий день без вычета обеденного перерыва;

**5** – поле задания обеденного перерыва в текущий день;

**6** – переключатель учета данных анализа рабочего времени относительно графика;

**7** – кнопка сохранения данных;

**8** – кнопка отмены сохранения изменений.

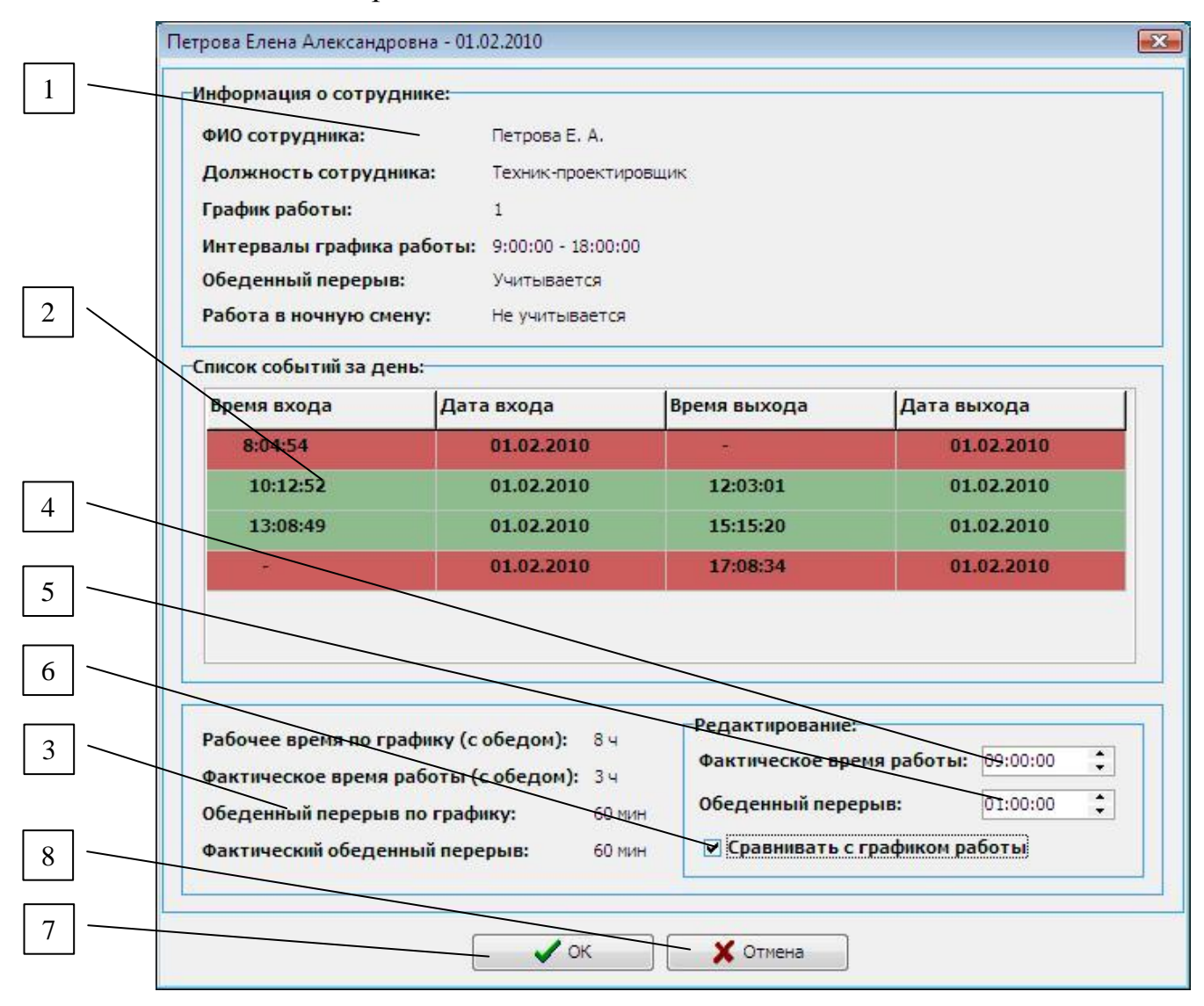

**Рисунок 37 – Коррекция результатов подсчета**

При открытии формы в заголовке отображается ФИО сотрудника и дата, за которую были зафиксированы ошибочные ситуации. В соответствующих информационных панелях выводятся сведения о сотруднике и его рабочем времени в текущий день. В окне списка событий, отмеченном цифрой 2 на рисунке 37, отображаются все события входа и выхода сотрудника за день.

При этом список событий определяется выбранным способом подсчета. Так при суммирующем подсчете в списке событий будут находиться все события, которые были зафиксированы за день. Для подсчета «Первый вход – последний выход»

#### т≡хключи.рф Скачано с

будут выводиться только первое и последнее события. Зеленым цветом отображаются корректные пары событий, красным - ошибочные.

Данная форма предусматривает редактирование итогового рабочего времени за день, без доступа к редактированию самих событий. Для задания требуемого рабочего времени, которое будет выставлено в отчете за текущий день, необходимо ввести значение в поле, отмеченное цифрой 4 на рисунке 37. Обеденный перерыв, который будет соответствовать данному дню и будет вычтен из суммарного рабочего времени, задается в соответствующем поле, отмеченном цифрой 5.

Переключатель, отмеченный цифрой 6 на рисунке, предусматривает сохранение/отключение всех сформированных ранее признаков распределения рабочего времени сотрудника относительно его графика (приход раньше и так далее). Для сотрудников без графика работы этот переключатель неактивен.

При включенном переключателе «Учитывать ошибочные ситуации» форма коррекции результатов подсчета будет появляться в течение процесса генерации отчета при обнаружении любой ошибочной ситуации для всех сотрудников, по которым формируется отчет, за весь отчетный период.

После того, как было достигнуто 100% завершенности процесса генерации отчета, форма мастера подготовки отчета закрывается, а на экране отображается печатный отчет, открываемый автоматически в любом из установленных редакторе таблиц формата Microsoft Excel, изображенный на рисунке 38. Отчет может быть подан на печать или сохранен в любой удобной для оператора директории каталогов компьютера.

Цифрами на рисунке 38 отмечены:

**1** – ФИО сотрудника;

**2** – должность сотрудника;

**3** – код затрат рабочего времени;

**4** – затраты рабочего времени за текущий день (продолжительность работы);

**5** – суммарная продолжительность рабочего времени за первую половину текущего месяца;

**6** – суммарная продолжительность рабочего времени за вторую половину теку-

# Скачано с = техключи.рф

щего месяца;

**7** – общие затраты рабочего времени сотрудника за весь период, для которого формировался отчет.

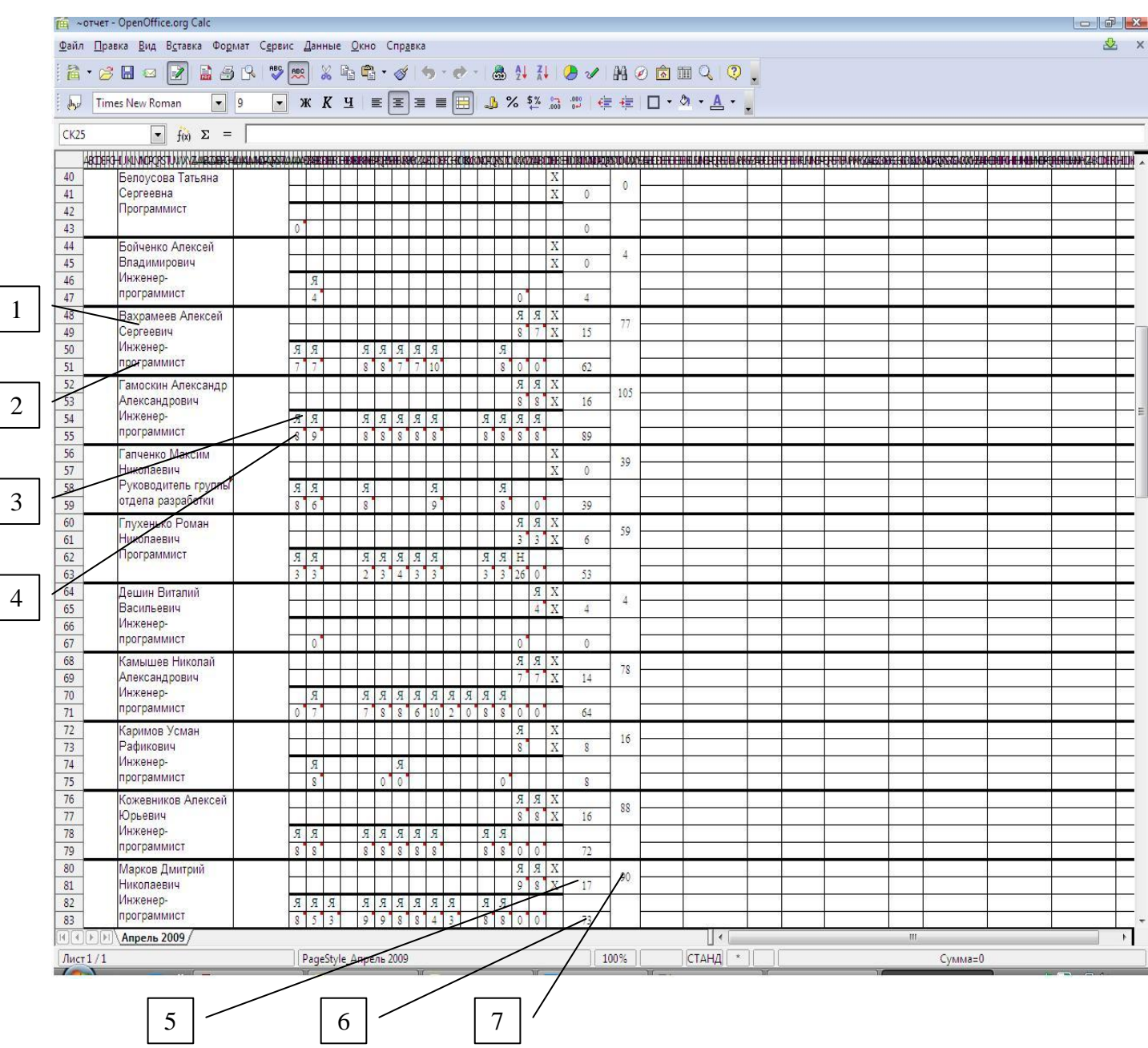

# **Рисунок 38 – Сформированный отчет (форма Т-13)**

Список событий входа и выхода сотрудника появляется при наведении курсора на поле затрат рабочего времени. Для того чтобы просмотреть полный список всех событий входа и выхода сотрудника за день, нужно нажать правой кнопкой на поле, отображающее продолжительность рабочего времени, и выбрать в появившемся меню пункт «Показать примечание».

Если в текущий день сотрудником не было затрачено рабочее время и это не учитывалось как прогул, то соответствующая клетка в отчете будет пустой - и в поле кода затрат, и в поле продолжительности рабочего времени.